# **SLOVENSKÁ TECHNICKÁ UNIVERZITA V BRATISLAVE FAKULTA CHEMICKEJ A POTRAVINÁRSKEJ TECHNOLÓGIE**

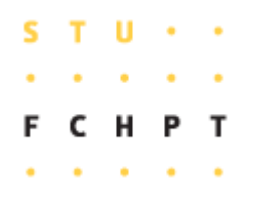

*Semestrálny projekt*

### **Riadiaci systém FOXBORO**

**Vypracoval :** Mário Briš

**Vedúci bakalárskeho projektu :** Ing. Katarína Vaneková

**Konzultant :** Ing. Branislav Smělík

**Bratislava 2008** 

Slovenská technická univerzita v Bratislave Oddelenie informatizácie a riadenia procesov Fakulta chemickej a potravinárskej technológie Akademický rok: 2007/2008

 $\mathsf{s}$  $\mathbf{T}$  $\mathbf{H}$ C H P  $\mathbf T$ 

# ZADANIE BAKALÁRSKEJ PRÁCE

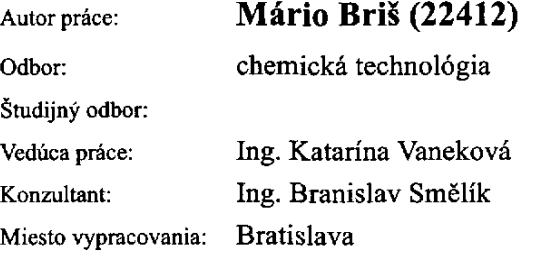

#### Riadiaci systém FOXBORO Názov témy:

Špecifikácia zadania:

Riadiaci systém Foxboro. Programovanie zložiek a blokov. Vizualizácia v programe Foxview. Návrh riadenia pre sústavu výmenníkov tepla a aplikácia navrhnutého riadenia pomocou priemyselného riadiaceho systému Foxboro.

Rozsah práce:

Riešenie zadania práce od: 07.03.2008 Dátum odovzdania: 23.05.2008

40

prof. Ing. Martin Bajys, DrSc. garant študijného programu

riešiteľ bakalárskej práce

**Hy**<br>Mário Briš

prof. Ing. Dr. Miroslav Fikar vedúci pracoviska

### *Po*ď*akovanie*

Chcel by som sa poďakovať vedúcej diplomovej práce Ing. Kataríne Vanekovej za pripomienky, cenné rady, ochotu a odborné vedenie. Zároveň by som sa chcel poďakovať Ing. Branislavovi Smělíkovi za cenné rady, pripomienky a spoluprácu.

### *Abstrakt*

Semestrálny projekt sa zaoberá riadením sústavy dvoch výmenníkov tepla pomocou riadiaceho systému FOXBORO. Výmenníky sú naprogramované pomocou prenosov v integrovanom riadacom konfigurátore. V sústave sa dajú meniť teploty vstupujúcich kvapalín do výmenníkov tepla, čím sa dá otestovať, či riadenú veličinu dokáže navrhutý PI regulátor uriadiť. Riadenou veličinou je teplota na výstupe z druhého výmenníka tepla *T2* a riadiacou veličinou je teplota ohrevno-chladiaceho média *Tm* vstupujúca do plášťa prvého aj druhého výmenníka tepla. Žiadaná hodnota *T2set*, parametre regulátora *P* a *I* a teploty vstupujúcich prúdov do výmenníka tepla *Tv1*, *Tv2* sú nastavované pomocou prostredia *Foxview*. Riadenie výmenníkov tepla navrhnutými regulátormi je posúdené na základe maximálneho preregulovania  $\delta_{max}$ , času maximálneho preregulovania  $t_{\delta}$  a času regulácie  $t_{rec}$ .

### *Abstract*

The semestral project deals with the control of two heating exchangers in the control system FOXBORO. The heating exchangers are programmed as five transfer functions in the integrated control configurator. In the system is possible to change the incoming liquid temperatures to the heating exchangers and can be tested if the PI controller is suitable for control process. The controlled value is the temperature of the second heating exchanger  $T_2$  and the action value is heating-cooling medium *Tm.* The setpoint value *T2set*, parameters of the regulator *P* and *I,* and the temperatures of the incoming flows to the heating exchangers *Tv1*, *Tv2* are adjustable by *Foxview*. The proposed controllers are compared by the quality criteria: maximal overshoot  $\delta_{max}$ , time of maximal overshoot  $t_\delta$ and control time *treg*.

# Obsah

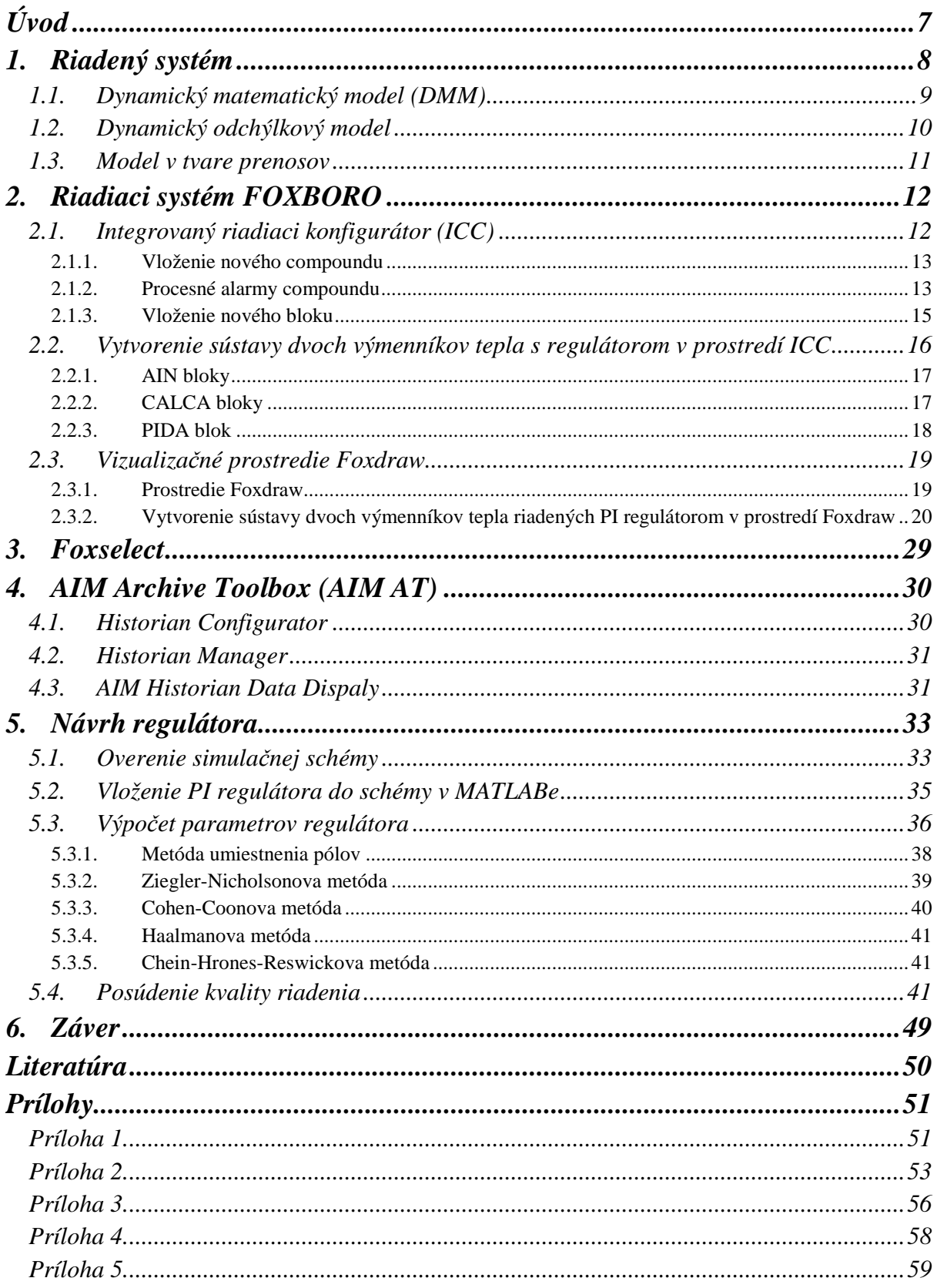

## *Úvod*

V mojom semestrálnom projekte som sa zaoberal decentralizovaným riadiacim systémom FOXBORO. Tento systém v súčasnosti patrí do skupiny najznámejších systémov, ktorých úlohou je efektívne riadenie technologických procesov. Efektívne riadenie procesov zlepšuje schopnosť predvídať, riadiť, reagovať na zmeny podmienok v systéme a maximálne tak využiť možnosti aké nám daný systém poskytuje. Správne riadenie procesov môže tiež redukovať neefektívnosť daného procesu a chyby vyplývajúce z danej neefektívnosti, taktiež nám efektívne riadenie procesov umožňuje zvýšiť bezpečnosť nášho procesu. Riadiaci systém FOXBORO I/A Series System bol vytvorený, aby spĺňal potreby automatizácie u komplikovaných integrovaných systémov, ktoré riadia kritické operácie, vyžadujú nepretržitú prevádzku a dokonalú bezpečnosť. FOXBORO I/A Series System je kombináciou flexibility, bezpečnosti a vysokej úrovne zosieťovania. I/A Series siete ponúkajú plné riadenie a ochranu pred komunikáciou s chybnými bodmi siete. Systém otvorenej architektúry a zabudovanie priemyselných štandardov umožňujú určiť pre užívateľov najlepšiu stratégiu siete vzhľadom na ich informačné a riadiace požiadavky, a ciele [3].

Cieľom semestrálneho projektu je prostredníctvom riadiaceho systému FOXBORO navrhnúť sústavu výmenníkov tepla, ktoré budú opísané pomocou čiastkových prenosov. Bude zobrazovať výstupné teploty z prvého a druhého výmenníka tepla, žiadanú teplotu a teplotu ohrevno-chladiaceho média v závislosti od času vo forme trendového grafu. Riadenou veličinou je teplota na výstupe z druhého výmenníka tepla. Riadiacou veličinou v sústave je teplota ohrevno-chladiaceho média vstupujúceho do plášťa prvého aj druhého výmenníka tepla. Riadenie sa vykonáva prostredníctvom PI regulátora. Cieľom práce je aj posúdenie kvality regulácie.

### *1. Riadený systém*

Riadený systém (obr. 1) predstavuje sústavu dvoch navzájom prepojených výmenníkov tepla. Do prvého výmenníka s teplovýmennou plochou *F1*, objemom *V1* a koeficientom prechodu tepla α*<sup>1</sup>* vstupuje kvapalina o teplote  $Tv_1$ , objemovom prietoku  $q_1$ , hustotou  $\rho$  a hmotnostnou tepelnou kapacitou *cp*. Kvapalina opúšťa prvý výmenník tepla a vstupuje do druhého výmenníka tepla pri teplote *T1*. Do druhého výmenníka tepla vstupuje ďalšia kvapalina pri teplote *Tv2*, objemovom prietoku *q2*, hustote ρ a hmotnostnej tepelnej kapacite *cp*. Druhý výmenník tepla má teplovýmennú plochu *F2*, objem *V2* a koeficient prestupu tepla α*2*. Kvapalina opúšťa druhý výmenník tepla pri teplote *T2*. Do plášťov oboch výmenníkov tepla vstupuje ohrevno-chladiace médium o teplote *Tm*.

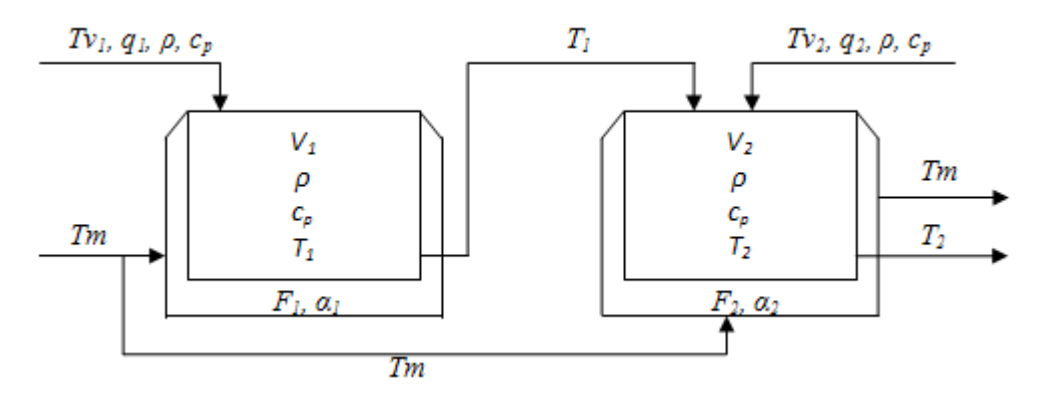

Obr. 1 : Schéma zapojenia výmenníkov tepla

Hodnoty parametrov výmenníkov tepla sú zobrazené v tab. 1.

Tab. 1 : Hodnoty parametrov s ich jednotkami

| premenná              | hodnota      | jednotka                                  | parameter      | hodnota | jednotka                                  |
|-----------------------|--------------|-------------------------------------------|----------------|---------|-------------------------------------------|
| $q_I$                 | 0,6          | $\left[\text{m}^3.\text{min}^{-1}\right]$ | $q_2$          | 0,4     | $\left[\text{m}^3.\text{min}^{-1}\right]$ |
| $V_I$                 | 5            | $\text{[m}^3\text{]}$                     | V <sub>2</sub> | 6       | $\rm [m^3]$                               |
| $F_I$                 | 15           | $\lceil m^2 \rceil$                       | F <sub>2</sub> | 17      | $\rm [m^2]$                               |
| $\alpha$ <sub>1</sub> | 72           | $[W.m^{-2}.K^{-1}]$                       | $\alpha_2$     | 72      | $[W.m^{-2}.K^{-1}]$                       |
| $\rho$                | 900          | $[Kg.m^{-3}]$                             | $c_p$          | 3,84    | $[KJ.Kg^{-1}.K^{-1}]$                     |
| $q = q_1 + q_2$       | $\mathbf{1}$ | $[m^3.min^{-1}]$                          | $Tm^S$         | 373     | [K]                                       |
| $Tv_1^S$              | 288          | [K]                                       | $Tv_2^S$       | 298     | [K]                                       |

### *1.1. Dynamický matematický model (DMM)*

Budeme predpokladať, že akumulačná schopnosť stien výmenníkov oproti akumulačnej schopnosti ohrievanej kvapaliny je zanedbateľná, teplota vo vnútri výmenníkov je v každom objemovom elemente kvapaliny rovnaká, čo sa dá zabezpečiť miešaním, teplota výstupného prúdu je rovnaká ako teplota kvapaliny vo výmenníku. DMM výmenníkov tepla získame entalpickými bilanciami. Entalpické bilancie výmenníkov tepla majú tvar :

$$
Tk_1 \frac{dT_1(t)}{dt} = -T_1 + Z_1 T m + Z_2 T v_1 \qquad T_1(0) = T v_{10} \qquad (1)
$$

$$
Tk_2 \frac{dT_2(t)}{dt} = -T_2 + Z_3T_1 + Z_4Tv_2 + Z_5Tm \qquad T_2(0) = Tv_{20}
$$
 (2)

kde časové konštanty *Tk<sup>i</sup>* a zosilnenia *Z<sup>j</sup>* sú dané vzťahmi, kde *i = 1, 2, j = 1, ..., 5*

$$
Tk_1 = \frac{V_1 \rho c_p}{q_1 \rho c_p + F_1 \alpha_1} = 5,4795 \text{ min}
$$
\n(3)

$$
Tk_2 = \frac{V_2 \rho c_p}{q \rho c_p + F_2 \alpha_2} = 4,4308 \text{ min}
$$
 (4)

$$
Z_1 = \frac{F_1 \alpha_1}{q_1 \rho c_p + F_1 \alpha_1} = 0,3425
$$
\n(5)

$$
Z_2 = \frac{q_1 \rho c_p}{q_1 \rho c_p + F_1 \alpha_1} = 0,6575
$$
 (6)

$$
Z_3 = \frac{q_1 \rho c_p}{q \rho c_p + F_2 \alpha_2} = 0,4431
$$
\n(7)

$$
Z_4 = \frac{q_2 \rho c_p}{q \rho c_p + F_2 \alpha_2} = 0,2954
$$
 (8)

$$
Z_{5} = \frac{F_{2}\alpha_{2}}{q\rho c_{p} + F_{2}\alpha_{2}} = 0.2615
$$
\n(9)

Výmenníky tepla budú v ustálenom stave, ak v nich nedochádza k akumulácii tepla, t.j.

$$
\frac{dT_1(t)}{dt} = \frac{dT_2(t)}{dt} = 0\tag{10}
$$

Ustálené teploty vstupných prúdov do výmenníkov tepla *Tv<sup>1</sup> S* , *Tv<sup>2</sup> S* a ohrevno-chladiaceho média do plášťa oboch výmenníkov tepla *Tm<sup>S</sup>* sa nachádzajú v tab. 1. Pomocou rovníc (1), (2) a (10) vypočítame teploty vo výmenníkoch tepla v ustálenom stave [7]

$$
T_1^S = Z_1 T m^S + Z_2 T v_1^S = 317,11 K
$$
\n(11)

$$
T_2^{\ S} = Z_3 T_1^{\ S} + Z_4 T v_2^{\ S} + Z_5 T m^S = 326,08 K \tag{12}
$$

### *1.2. Dynamický odchýlkový model*

Pre vytvorenie dynamického odchýlkového modelu sme zaviedli odchýlkové veličiny

$$
x_1(t) = T_1(t) - T_1^s \tag{13}
$$

$$
x_2(t) = T_2(t) - T_2^s \tag{14}
$$

$$
u(t) = Tm(t) - TmS
$$
 (15)

$$
r_1(t) = Tv_1(t) - Tv_1^s
$$
 (16)

$$
r_2(t) = Tv_2(t) - Tv_2^s
$$
\n(17)

kde odchýlkové vstupné veličiny označíme ako *r1*, *r2*. Rovnice opisujúce dynamiku výmenníkov tepla majú potom tvar

$$
T_1 = \frac{dx_1(t)}{dt} = -x_1(t) + Z_1 u_1(t) + Z_2 r_1(t)
$$
\n
$$
x_1(0) = 0
$$
\n(18)

$$
T_2 \frac{dx_2(t)}{dt} = -x_2(t) + Z_3 r_2(t) + Z_4 x_1(t) + Z_5 u(t)
$$
  $x_2(0) = 0$  (19)

Ak výstupnými veličinami, ktoré meriame, sú teploty *T1* a *T2*, vzťah medzi odchýlkovou výstupnou a odchýlkovou stavovou veličinou opisujú rovnice výstupu

$$
y_1(t) = x_1(t) \tag{20}
$$

$$
y_2(t) = x_2(t) \tag{21}
$$

a preto dynamický odchýlkový model výmenníkov opisujúcich vzťah medzi odchýlkovou vstupnou a odchýlkovou výstupnou veličinou je[1]

$$
T_1 \frac{dy_1(t)}{dt} = -y_1(t) + Z_1 u_1(t) + Z_2 r_1(t)
$$
 (22)

10

$$
T_2 \frac{dy_2(t)}{dt} = -y_2(t) + Z_3 r_2(t) + Z_4 y_1(t) + Z_5 u(t)
$$
  $y_2(t_0)$  (23)

### *1.3. Model v tvare prenosov*

V ďalšom kroku sa urobí Laplaceova transformácia rovníc (22) a (23). Budú teda existovať dva prenosy pre prvý a tri prenosy pre druhý výmenník tepla. Dostaneme ich tak, že pri odvodení prenosu ten vstup, ktorý neuvažujeme, položíme rovný nule (vstupná veličina je konštantná)[1]. Dostaneme

*1. výmenník tepla*

$$
G_{Y1U}(s) = \frac{Y_1(s)}{U(s)} = \frac{Z_1}{Tk_1s + 1} = G_1(s)
$$
  $R_1(s) = 0$  (24)

$$
G_{Y1R1}(s) = \frac{Y_1(s)}{R_1(s)} = \frac{Z_2}{Tk_1s + 1} = G_2(s)
$$
  $U(s) = 0$  (25)

*2. výmenník tepla* 

$$
G_{Y2U}(s) = \frac{Y_2(s)}{U(s)} = \frac{Z_5}{Tk_2s + 1} = G_3(s)
$$
  $R_2(s) = Y_1(s) = 0$  (26)

$$
G_{Y2R2}(s) = \frac{Y_2(s)}{R_2(s)} = \frac{Z_3}{Tk_2s + 1} = G_4(s)
$$
  $Y_1(s) = U(s) = 0$  (27)

$$
G_{Y2Y1}(s) = \frac{Y_2(s)}{Y_1(s)} = \frac{Z_4}{Tk_2s + 1} = G_5(s)
$$
  $U(s) = R_2(s) = 0$  (28)

Riadený systém v tvare prenosov je zobrazený v MATLABe na obr. 2.

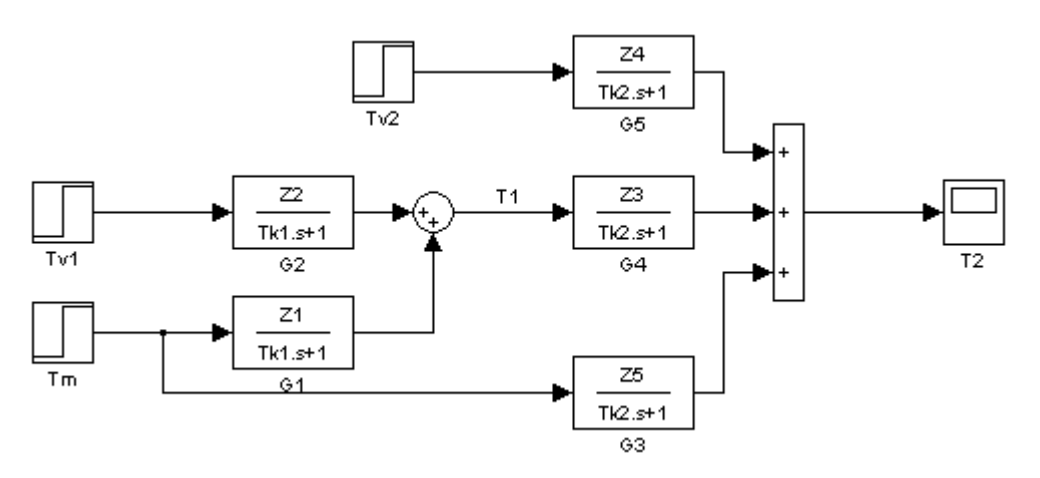

Obr.2: Schéma výmenníkov tepla v MATLABe

### *2. Riadiaci systém FOXBORO*

FOXBORO I/A Series System je kombináciou flexibility, bezpečnosti a vysokej úrovne zosieťovania. I/A Series siete ponúkajú plne redundantné riadenie a ochranu pred komunikáciou s chybnými bodmi siete. Systém otvorenej architektúry a zabudovanie priemyselných štandardov umožňujú určiť pre užívateľov najlepšiu stratégiu siete vzhľadom na ich informačné a riadiace požiadavky, a ciele[2]. FOXBORO I/A Series System sa skladá z niekoľkých častí. K práci som využil *Integer Control Configurate (ICC)*, vizualizačné prostredie *Foxdraw*, *Foxselect* a históriu *AIM Archív Toolbox*.

### *2.1. Integrovaný riadiaci konfigurátor (ICC)*

Po spustení riadiaceho systému FOXBORO I/A Series sa objaví užívateľské prostredie *Foxview*. Na titulnej lište je názov stanice, ktorá bola vytvorená a definovaná pri samotnej inštalácii programu. V riadiacom systéme FOXBORO sa dá pracovať na štyroch úrovniach, pričom každá úroveň má iné prístupové práva. Najvyššie prístupové práva má úroveň *software engineer* (*softw\_eng*). Táto možnosť sa dá zvoliť ikonou *Change Environment* alebo cez záložku, ktorá sa nachádza pod titulnou lištou *File Change Environment*. Potom sa pomocou skrolovacieho tlačidla vyberie možnosť *softw\_eng*, ktorá má najvyššie prístupové právo a potvrdí sa tlačidlom *OK*.

ICC sa používa na vytváranie riadiacich algoritmov. Compoundy a bloky majú prednastavené hodnoty. Preto je možné ich vložiť pred nastavením jednotlivých parametrov. ICC poskytuje nasledujúce možnosti [2]:

- tvorba a spájanie spojitých, sekvenčných blokov a blokov s reťazovou logikou v štruktúre jedného compoundu
- tvorba skupín a spájanie compoundov
- zmena, kopírovanie a odstraňovanie compoundov a blokov
- nastavenie a zmena Fieldbus modulov
- priradenie riadiacich schém staniciam v prostredí spracovania
- tvorba a udržiavanie knižníc compoundov
- priame pridávanie *Equipment Control Block* (*EBC*) a zariadenia

ICC sa spúšťa pomocou záložky *Config* umiestnenej v hlavnej ponuke okna *Foxview* a to nasledovne : *Control\_Cfg CIO\_STN\_Cfg Config\_STUCHF*. V zobrazenom ICC sa v ľavej časti obrazovky nachádza zoznam compoundov, ktoré sa v danej stanici už nachádzajú a na pravej strane obrazovky zoznam funkcií compoundu. V hornej časti sú umiestnené záložky, ktoré nám poskytujú ďalšie funkcie v ICC.

#### *2.1.1. Vloženie nového compoundu*

Z menu compoundových funkcií som použil možnosť *Insert New Compound* a vložil platné meno do poľa pre definíciu mena. Compound sa vytvoril so štandardnými parametrami a vložil pred compound, ktorý bol v čase vytvárania compoundu označený. ICC kontroluje platnosť mena. Ak je meno akceptované, tak pole na definíciu mena zmizne a compound je vytvorený so štandardnými hodnotami parametrov. Ak nie je meno jedinečné, tak je oznámené vloženie nového mena alebo zrušenie žiadosti o vytvorenie compoundu.

Compound, ktorý sa bude konfigurovať sa označí a zvolí funkcia *Edit Compound Parameters*. Takto získame kópiu zo súčasného zoznamu parametrov compoundu. Ak sa hodnoty len kontrolujú bez zmien, tak sa ukončenie potvrdí tlačidlom *Cancel*. V prípade, že sa vykonali zmeny v zozname parametrov a chceme ich uložiť, zvolí sa tlačidlo *Done*. *Done* uloží zmeny a prepíše originál.

Na zobrazenie zoznamu blokov v compounde sa použije funkcia *View Blocks/ECBs in this Compound*. V okne sa miesto zoznamu compoundov zobrazí zoznam blokov a miesto funkcií compoundu sa zobrazia funkcie bloku. V novovytvorenom compounde sa bloky nenachádzajú, takže sú sprístupnené len základné funkcie bloku.

#### *2.1.2. Procesné alarmy compoundu*

Alarmy a stavové správy sú vytvárané alarmovými nastaveniami vo zvolenom bloku. Alarmy majú 5 stupňov priority, kde 1 indikuje najvyššiu prioritu alarmu a 0 neprítomnosť alarmu. Tieto sú sumarizované v jednoduchých alarmových sumároch alarmov pre každý compound. Tieto parametre obsahujú prioritu najvyššieho aktuálneho alarmu v tomto compounde [2]. Aby procesné alarmy compoundu boli zobrazované v okne *Alarm Manager*, je potrebné zmeniť v compunde parameter *GR1DV1*. Označil som si môj compound v ľavej časti okna ICC, čiže MARIO\_VYM a použil funkciu *Edit Compound Parameters*. Z ponuky hornej lišty som vybral záložku *SHOW* a zo zobrazeného zoznamu použil *Available WP's* (obr. 3).

| X FOXBORO: Integrated Control Configurator |                                                         |            |  |  |  |  |
|--------------------------------------------|---------------------------------------------------------|------------|--|--|--|--|
|                                            |                                                         |            |  |  |  |  |
| HELP                                       | <b>SHOW</b><br><b>FBM</b><br><b>PRINT</b><br><b>NEM</b> | CHECKPOINT |  |  |  |  |
| Integr                                     |                                                         | Active     |  |  |  |  |
| Compour                                    | Available CP's                                          |            |  |  |  |  |
| STUCHF1                                    | Available FBM's                                         |            |  |  |  |  |
| STUCHF                                     | Block Type Names                                        |            |  |  |  |  |
| KATKA_\                                    | Diskette Directory                                      |            |  |  |  |  |
| MC_VYM                                     | Available WP's                                          |            |  |  |  |  |
| KATKA_N                                    | Available Printers                                      |            |  |  |  |  |
| TANK <sub>1</sub> _R                       | Available Historians                                    |            |  |  |  |  |
| $TANK1_1$                                  | CP Processing Periods                                   |            |  |  |  |  |
| <b>RADKA</b>                               | <b>GW Processing Periods</b>                            |            |  |  |  |  |
| <b>VYMENN1</b>                             | Boolean Descriptors                                     |            |  |  |  |  |
| MARIO_\                                    | Configured ECB's                                        |            |  |  |  |  |

Obr. 3 : Ponuka záložky *SHOW* v compounde

V pravej časti okna sa mi ukázal názov *Workstation Properties* WPXP01, ktorý som následne napísal do parametra *GR1DV1* a potvrdil klávesou *Enter* (obr. 4). Vykonané zmeny v compounde som potvrdil tlačidlom *Done* na spodnej lište obrazovky.

| X FOXBORO: Integrated Control Configurator |                 |                      |            |            |       |                 |                                 | - ⊡ × I |
|--------------------------------------------|-----------------|----------------------|------------|------------|-------|-----------------|---------------------------------|---------|
|                                            |                 |                      |            |            |       |                 |                                 |         |
| <b>HELP</b><br>SHOW                        | <b>FBM</b>      | <b>PRINT</b>         | <b>NEW</b> | CHECKPOINT | MAINT | <b>BUFFER</b>   | EXIT                            |         |
| Integrated Control Configurator            |                 |                      |            | Active     |       | STA<br>$\equiv$ | <b>STUCHE</b><br><b>@STUCHF</b> |         |
| Compounds:                                 |                 | Compound Definition: |            |            |       |                 | <b>NPXP01</b>                   |         |
| STUCHF_STA                                 | Name:           | MARIO_VYM            |            |            |       |                 |                                 |         |
| STUCHF_ECB                                 | <b>DESCRP</b>   |                      |            |            |       |                 |                                 |         |
| KATKA_VYM2                                 | PERIOD 1        |                      |            |            |       |                 |                                 |         |
| <b>NC VYM</b>                              | <b>PHASE</b>    | ø                    |            |            |       |                 |                                 |         |
| KATKA_VYM1                                 | ЮN              | ø                    |            |            |       |                 |                                 |         |
| TANK1_PROC                                 | <b>INITON 2</b> |                      |            |            |       |                 |                                 |         |
| TANK1_COMP                                 | ІСІМНІВ 0       |                      |            |            |       |                 |                                 |         |
| RADKA                                      |                 | GR1DV1 PXP01         |            |            |       |                 |                                 |         |
| <b>VYMENNIKY</b>                           | GR1DV2          |                      |            |            |       |                 |                                 |         |
| MARIO VYM                                  | GR1DV3          |                      |            |            |       |                 |                                 |         |

Obr. 4 : Compoundový parameter *GR1DV1*

Takto upravený compound nám umožní sledovať dátum a čas, kedy alarm nastal, pri akej teplote, typ a prioritu alarmu a text informujúci o alarme v *Alarm Manager* okne (obr.5). *Alarm Manager* okno sa spúšťa cez obrazovku *Foxview* tlačidlom *Process* pod záložkami hlavnej ponuky.

| Alarm Manager STUCHF: STUCHF - CAD<br>File View Displays Help |                    |                                |                          |                        |                   | $  \cdot  $ o $  \times$ |
|---------------------------------------------------------------|--------------------|--------------------------------|--------------------------|------------------------|-------------------|--------------------------|
| 15:58 26-5-08                                                 |                    |                                | <b>Current Alarms</b>    |                        | <b>New Alarms</b> |                          |
| MARIO_VYM:REGULATOR.<br>26-05 15:58:13                        | 15.00              | $\boldsymbol{\mathsf{x}}$      | (15.00)                  | TUHNUTIE KVAPALINY     | <b>LLABS</b>      | 1<br>п                   |
| <b>MARIO_VYM:REGULATOR.</b>                                   |                    |                                |                          |                        | <b>LOABS</b>      | $\mathbf{z}$<br>ū        |
| 26-05 15:52:42<br><b>MARIO_VYM:REGULATOR.</b>                 | 19.99              | $\boldsymbol{x}$<br>$\epsilon$ | 20.00                    | CHLADNUTIE KVAPALINY   | <b>HHABS</b>      | $\mathbb{R}$<br>Ш        |
| 26-05 15:38:45<br><b>MARIO_VYM:REGULATOR.</b>                 | 85.02              | $\boldsymbol{x}$               | (85.00)<br>VAR KVAPALINY |                        | <b>HIABS</b>      | R<br>U                   |
| 26-05 15:37:39                                                | 80.01              | X.<br>C.                       | 80.00)                   | PREHRIEVANIE KVAPALINY |                   |                          |
|                                                               |                    |                                |                          |                        |                   |                          |
| <b>Ack Alarm</b>                                              | Compound           | Ack                            | <b>Ack Page</b>          | Clear Alarm            | <b>Clear Page</b> |                          |
| Alarm Detail                                                  |                    | <b>Top Priority</b>            | <b>User Display</b>      | <b>Block Detail</b>    |                   |                          |
| <b>Match Active</b>                                           | <b>Horns Muted</b> |                                | <b>PAUSED</b>            | Alarm 1 of 4           | 14:37 26-5-08     |                          |

Obr. 5 : *Alarm Manager* okno

#### *2.1.3. Vloženie nového bloku*

Nový compound neobsahuje žiadne bloky a tak pozíciu nového bloku nemožno ovplyvniť. Na vytvorenie bloku som použil *Insert New Block* z funkcií bloku a zobrazila sa ponuka na definíciu bloku. Do *NAME* som vložil platné meno bloku a potvrdil klávesou *Enter*. Ak je meno neplatné, zobrazí sa výzva vo forme chybnej správy. Do ponuky *TYPE* sa vkladá typ bloku, ktorý sa môže vložiť dvoma spôsobmi a to :

- napísať typ bloku manuálne a potvrdiť klávesou *Enter*
- zvoliť záložku *SHOW* a zo zoznamu vybrať možnosť *Block Type Names* na zobrazenie všetkých typov blokov v pravej časti okna

Vytvorený blok obsahuje štandardné nastavenia podľa toho, aký typ bloku bol vybraný. Z ponuky blokových funkcií sa vyberie možnosť *Edit All Block/ECB Parameters*. V tomto posuvnom zozname parametrov má každý parameter políčko so štandardne nastavenou hodnotou. Zmeny uskutočnené v poli parametra, sa musia vždy potvrdiť klávesou *Enter*. Editovať sa môžu všetky parametre okrem mena *NAME* a typu *TYPE* bloku, ktoré boli zadefinované pri vytváraní bloku. Ak nám vykonané zmeny parametrov v bloku vyhovujú, potvrdia sa tlačidlom *Done* na spodnej lište, ktoré zmeny uloží. V prípade, že by zmeny nevyhovovali a chceli by sme ponechať pôvodné nastavenia, použije sa tlačidlo *Cancel*. Tým sa editované parametre vrátia späť na hodnoty pred editovaním.

### *2.2. Vytvorenie sústavy dvoch výmenníkov tepla s regulátorom v prostredí ICC*

Na vytvorenie sústavy dvoch výmenníkov tepla v prostredí ICC som potreboval vytvoriť 5 AIN blokov a 4 CALCA bloky. Vytvoreným AIN blokom som dal názvy TV1T1, TMT1, TV2T2, T1T2 a TMT2. Názvy vychádzajú zo vstupujúcej teploty do výmenníka tepla a teploty, vystupujúcej z výmenníka tepla. CALCA bloky som pomenoval KONSTANTY1, KONSTANTY2, VYMENNIK\_T1 a VYMENNIK\_T2. Bloky KONSTANTY1 a KONSTANTY2 počítajú parametre zosilnenia *Z<sup>j</sup>* a časových konštánt *Tk<sup>i</sup>* a bloky VYMENNIK\_T1 a VYMENNIK\_T2 sčítavajú AIN bloky a prepočítavajú jednotky  $\rm{C}$  a K (obr. 6).

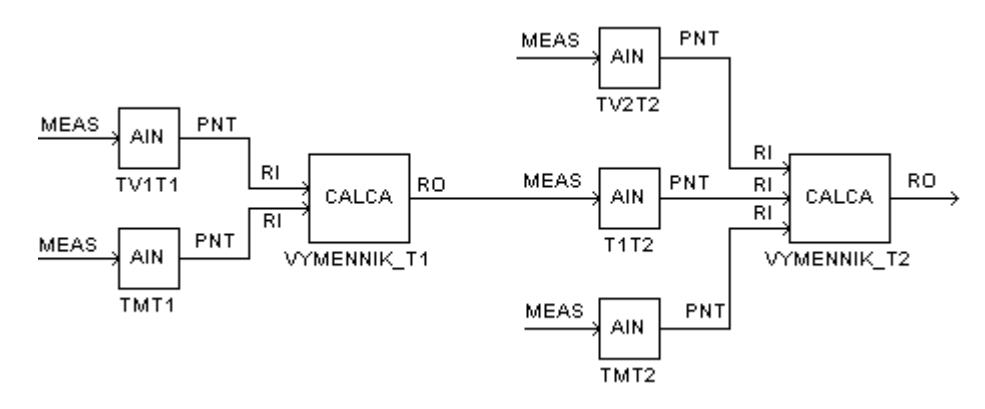

Obr. 6 : Schéma blokov bez regulátora v ICC

Po overení správnej funkčnosti blokov v programe MATLAB, som si vytvoril kópiu compoundu a medzi blokmi vytvoril blok PIDA. Blok som pomenoval REGULATOR podľa úlohy, ktorú bude plniť v ICC. Spôsob akým som ho prepojil s ostatnými blokmi je znázornený na obr. 7.

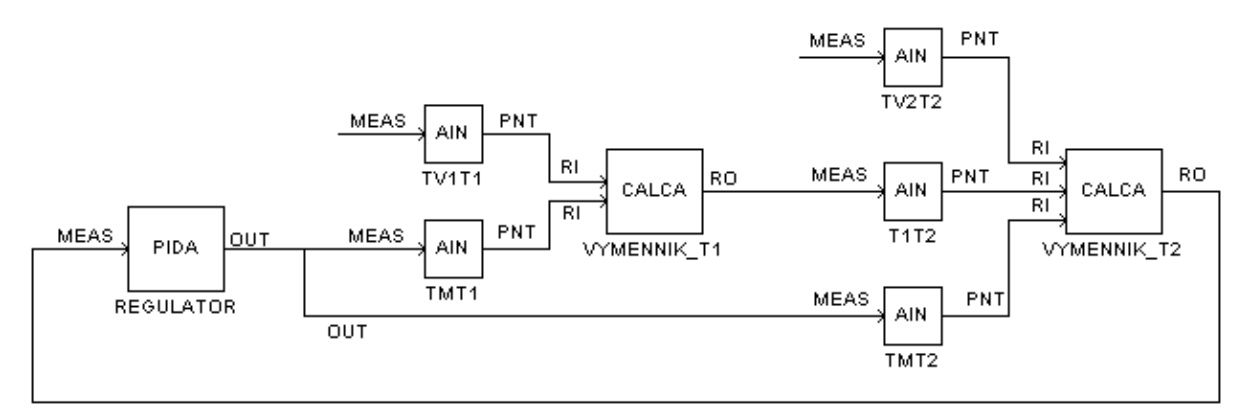

Obr.7 : Schéma blokov s regulátorom v ICC

#### *2.2.1. AIN bloky*

AIN blok (Analog Input Blok) prijíma vstupnú hodnotu od inteligentného poľa zariadenia *Fieldbus Module (FBM)*, *Fieldbus Card (FBC)* alebo iných blokov a konvertuje ju do vhodnej formy pre použitie v *I/A Series* kontrolnej stratégii [2].

#### *Parametre bloku :*

- *FLOP* stanovuje aký typ filtra sa použije na signál, predtým ako je stanovený v *PNT* ako výstup. *FLOP* má nasledujúce hodnoty:
	- 0=bez filtrovania
	- 1=filtrovanie 1. rádu
	- 2=filtrovanie Butterworth
- *FTIM* časová konštanta filtra je vstup, ktorý reprezentuje čas v minútach pre dosiahnutú výstupnú hodnotu určitého percenta z konečnej hodnoty po skokovej zmene
- *IOMOPT* špecifikuje či *FBM* alebo *FBC* spojenie s blokom existuje a ak nie, či má byť použitý alternatívny zdroj. Hodnoty *IOMOPT* sú:
	- 0=AIN blok získava vstupné hodnoty od *MEAS* parametra a upravuje ich podľa hodnoty parametra *SCI*
	- 1=AIN blok získava vstupné hodnoty od *FBM* alebo *FBC* vstupných bodov určených z *IOM\_ID* a *PNT\_NO*
	- 2=AIN blok získava vstupné hodnoty od parametra *MEAS*. Vstup je vystavený len úprave mierky pre jednotky konverzie
- *KSCALE* parameter charakterizujúci zosilnenie
- *MEAS* parameter, ktorého hodnota je použitá ako vstup do operujúceho bloku, keď *IOMOPT* indikuje, že *FBM* alebo *FBC* nie sú pripojené
- *PNT* parameter charakterizovaný ako blokový výstup. Reprezentuje analógový výstup po vykonaní všetkých blokových operácii

Každý z piatich vytvorených AIN blokov bude predstavovať jeden prenos podľa rovníc (24) až (28). Parametre, ktoré sa menili v blokoch a ich hodnoty sú zobrazené v Prílohe 1*.* Prenosy sa zadávajú do AIN blokov prostredníctvom parametrov *KSCALE* a *FTIM*. *KSCALE* predstavuje zosilnenie *Z* a *FTIM* časovú integračnú konštantu *Tk* v minútach.

#### *2.2.2. CALCA bloky*

CALCA blok sa využíva na jednoduché matematické operácie ako sú sčítanie, odčítanie, násobenie a podobne. Pre početnosť výpočtov som vytvoril štyri CALCA bloky. Bloky KONSTANTY1 a KONSTANTY2 som použil na výpočty zosilnenia *Z<sup>j</sup>* a časovej konštanty *Tk<sup>i</sup>* podľa rovníc (3) až (9). Parametre, ktoré sa používali a boli upravované sú zobrazené v Prílohe 2. Reálne vstupy RI01-RI08 sú prázdne, pretože ich hodnoty sa zadávajú priamo z obrazovky *Foxview*. V parametroch *Step01-Step50* sú výpočty rovníc (3) až (9). Výsledky výpočtov sa zapisujú do parametrov RO01-RO04. Bloky VYMENNIK\_T1 a VYMENNIK\_T2 som vytvoril na sčítavanie AIN blokov a na prepočítavanie °C na Kelviny a naopak. Parametre, ktoré sa používali a boli upravované sú zobrazené v Prílohe 3. Do parametrov RI01-RI08 som písal aj adresy, ktoré brali ako vstupnú hodnotu výstup z AIN blokov.

#### *Parametre bloku :*

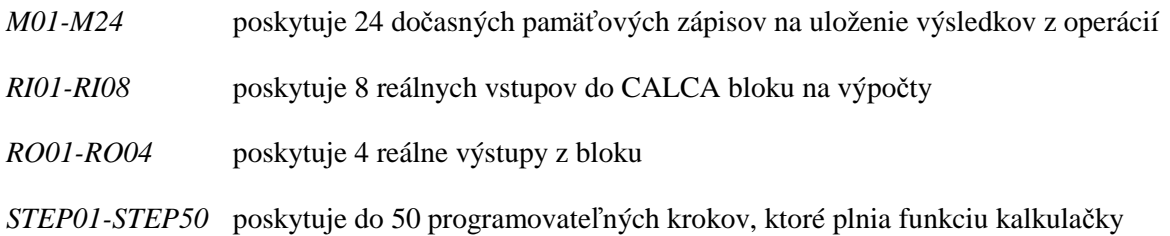

#### *2.2.3. PIDA blok*

PIDA blok predstavujúci regulátor realizuje priebežnú PID spätnú väzbu, súčtové a násobiace riadenie z analógovej slučky. Jeho hlavné vstupy, setpoint a meranie sú používané na vypočítanie výstupu založeného na nastavených parametroch – proporcionálna zložka, integrálny čas, derivačný čas, čas oneskorenia a relatívne zosilnenie setpointu [2]. V tomto bloku sa budú generovať aj alarmy, pri dosiahnutí kritickej teploty v druhom výmenníku tepla. Parametre bloku, ktoré sa upravovali, sú zobrazené v Prílohe 4. Parametrom *MODOPT* je určené, že blok sa bude správať ako PI regulátor. V regulátore som nastavil dva alarmy. Prvý alarm sa bude generovať pri  $20^{\circ}$ C a  $80^{\circ}$ C a druhý pri  $15^{\circ}$ C a 85°C. Keď výstup z druhého výmenníka tepla dosiahne hraničné teploty alarmov, tak parametre indikujúce stav *(MEASLI, MEASHI, LLAIND, HHAIND)* sa prepnú z hodnoty 0 (FALSE) na hodnotu 1 (TRUE) a alarm sa vygeneruje. Tieto teploty boli zvolené na základe vlastností ohrievanej alebo chladenej kvapaliny. Výstup z regulátora bol ohraničený na teploty  $0^{\circ}$ C až 250 $^{\circ}$ C a predstavuje teplotu ohrevno-chladiaceho média. Parametre *MALOPT* a *HHAOPT* sú prepísané na hodnotu 1, čím je nastavené, že v bloku budú aktívne horné aj dolné alarmy. Priorita alarmu je nastavená v parametroch *MEASPR* a *HHAPRI*, kde hodnota 1 znamená najvyššiu prioritu.

PIDA blok môže byť nakonfigurovaný na jeden z nasledujúcich riadiacich režimov :

- 1. Proporcionálny (P)
- 2. Integrálny (I)
- 3. Proporcionálny a derivačný (PD)
- 4. Proporcionálny a integračný (PI)
- 5. Proporcionálny, integračný a derivačný (PID)
- 6. Neinteraktívny PID (NIPID)
- 7. Proporcionálny, integračný a s dopravným oneskorením (PITAU)

8. Neinteraktívny, proporcionálny, integračný, derivačný a s dopravným oneskorením (PIDTAU)

PIDA blok nastavený v riadiacom režime 4 (PI*)* počíta podľa rovnice [2]

$$
m_b = \frac{100}{P} \left( \left( \frac{1}{Is} + A \right) r - \left( \frac{1}{Is} + 1 \right) c_f \right) f_r + b \tag{27}
$$

kde

$$
c_f = \frac{c}{1 + \pi + 0.5(\pi)^2} = c \qquad \qquad \tau = 0 \tag{28}
$$

 $m_b = m_f + b$  (29)

$$
m_f = m.f_r \tag{30}
$$

$$
b = KBIAS(BIAS + BBIAS) \tag{31}
$$

- *m* výstup vnútornej riadiacej odozvy
- $r$  zvolený setpoint
- *A* pomer lead/lag hodnôt
- *c* riadená veličina
- *c<sup>f</sup>* – meranie prefiltrované pomocou filtra Butterworth
- *f<sup>r</sup>* – hodnota MULTIN (multiplikačný dopredný vstup)

#### *2.3. Vizualiza*č*né prostredie Foxdraw*

*Foxdraw* je grafický editor, v ktorom sa vytvárajú a upravujú vizualizácie riadených procesov. Prostredie *Foxdraw* sa spúšťa cez ponuku na hornej lište *Config Foxdraw*, pričom musíme byť nastavený ako *softw\_eng*. Následne sa nám zobrazí naposledy upravovaný projekt.

#### *2.3.1. Prostredie Foxdraw*

Nový projekt sa otvorí prostredníctvom *File New* alebo pomocou ikony na panely pod záložkami hlavnej ponuky. Pomocou panela nástrojov na ľavej strane obrazovky je možné, si vytvoriť zariadenie, ktoré bude charakterizovať náš proces alebo sa môže použiť knižnica Foxdraw, v ktorej sa

1a\_vym\_Mario1.fdf STUCHF - FoxDraw CIFIS bject Tools Layo Reference Point  $\left| \mathcal{C} \right|$   $\left| \mathbf{E} \right|$ 100%  $\boxed{\mathbb{H} \mathbb{H}^2 \times \mathbb{R}^2 \times \mathbb{R}^2}$  $\Box$  $\overline{\mathbf{r}}$ Graphic Attributes. Ctrl+Enter  $\vert\overline{\mathbf{x}}\vert$  $\triangle$ Group copy\_mec<br>copy\_meets<br>copy\_pipes Trend **Linear**  $\overline{\square}$ visibility Detect copy\_powe copy pumps **Parametre** Link from Library copy switches Link Facenlate(Tr conv. tank1 Link Bitr copy tank2 m m مست copy\_tank4<br>copy\_tank4 copy\_valve electronic Close Load  $Tm$   $\frac{10}{c}$  $717c$ **XXXXXXX XXXXXXX** Nizka teplot Apply *创*令

nachádzajú už niektoré priemyselné zariadenia (obr. 8). Do knižnice sa dostaneme cez ponuku *Object Link/Copy from palette*.

Obr. 8 : Panel nástrojov a knižnica Foxdraw

V knižnici sa nám zobrazí zoznam typov zariadení a z nich sa vyberie to najvhodnejšie. Na pracovnú plochu sa objekt vkladá kliknutím na obrázok v knižnici a následné kliknutím na pracovnú plochu *Foxdraw*. Takto vložený objekt sa dá ešte ďalej podľa potreby upravovať. Polia, ktoré nám budú zobrazovať číselné údaje a texty, sa vytvoria pomocou ikony *Background Text* na panely nástrojov (obr. 8). Po kliknutí pravým tlačidlom myšky na pole a zvolení *Edit Text* alebo *Graphic Atributes,* možno vložiť text a graficky upravovať.

#### *2.3.2. Vytvorenie sústavy dvoch výmenníkov tepla riadených PI regulátorom v prostredí Foxdraw*

Po vložení objektov na pracovnú plochu *Foxdraw*, ich musíme ešte nakonfigurovať tak, aby nám predstavovali žiadaný proces. Aby nám pole zobrazovalo požadované údaje, je potrebné ho vyplniť a upraviť jeho vlastnosti. Pravým kliknutím na pole a zvolení položky *Configure Objects*, sa zobrazí okno s možnosťami konfigurácie. V okne sa zadefinuje, či má pole hodnotu iba zobrazovať (záložka *Update*) alebo chceme prostredníctvom poľa aj editovať parametre v blokoch (záložka *Action*) (obr. 9).

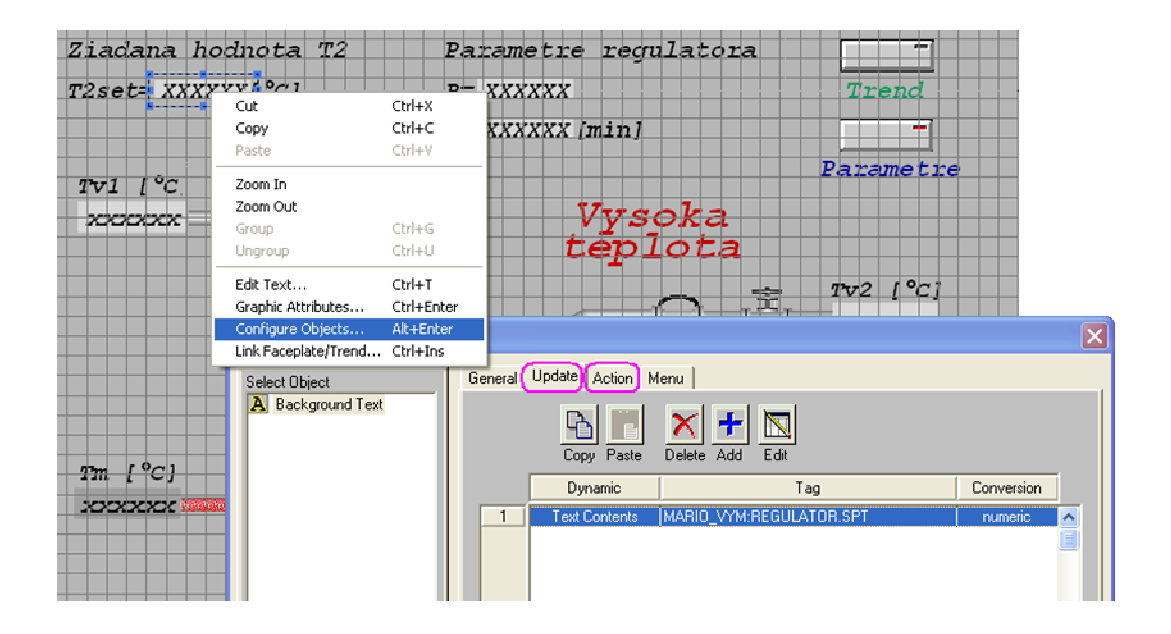

Obr. 9 : Okno na konfiguráciu poľa

Pre zobrazovanie hodnoty som zvolil záložku *Update*, klikol na ikonu *ADD* a zvolil typ poľa. Vhodný typ poľa pre zobrazovanie hodnoty je *Text Contents*, ktorý povoľuje aktualizáciu hodnôt. Ďalej tomuto poľu musíme zadať adresu, odkiaľ bude brať hodnotu. Adresu som vložil do poľa *Tag* a bude mi zobrazovať hodnotu vo *Foxview*. V poli *Delta (units)* sa určuje s akou presnosťou chcem mať zobrazenú hodnotu. Štandardná hodnota je nastavená na  $\pm$  0.5 jednotky. Aby som pomocou poľa mohol upravovať aj parametre bloku (napr. regulátora), potreboval som upraviť aj záložku *Action*. Po kliknutí na ikonu *ADD* v záložke *Action* sa zobrazí okno, v ktorom je potrebné zadefinovať typ vkladanej hodnoty. V mojom prípade chcem meniť číselné hodnoty, tak som z ponuky zvolil *Numeric/Text Entry*. Do poľa *Tag* som napísal adresu, kam sa bude hodnota zadávaná z poľa obrazovky *Foxview* zapisovať, resp. prepisovať.

Týmto spôsobom som si vytvoril polia, ktoré budú zobrazovať teploty v prvom aj druhom výmenníku tepla, teplotu ohrevno-chladiaceho média, teploty vstupujúcich prúdov do výmenníkov tepla, žiadanú teplotu (setpoint) a parametre regulátora. V poliach parametrov regulátora, žiadanú teplotu a teplotu vstupujúcich prúdov do výmenníka tepla som upravil aj záložku *Action*, aby som prostredníctvom týchto polí mohol editovať parametre v blokoch. Schéma výmenníkov tepla je zobrazená na obr. 10.

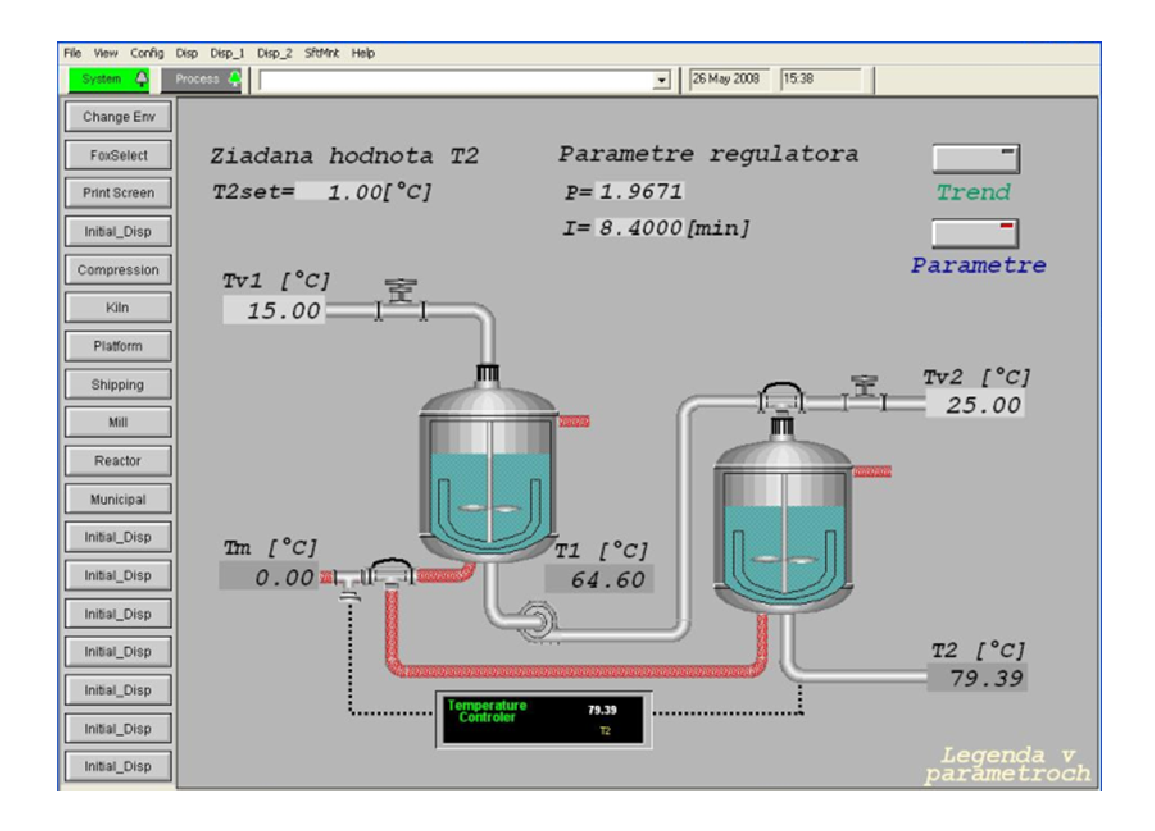

Obr. 10 : Schéma výmenníkov tepla vo FOXBORE

Z objektov knižnice Foxdraw zobrazujúcich môj proces, som upravil parametre len objektu charakterizujúceho druhý výmenník tepla (ďalej už len výmenník tepla). Na tento výmenník tepla, pole zobrazujúce teplotu z výmenníka tepla a dve textové polia charakterizujúce alarm, som aplikoval alarmy. Chcel som, aby sa po vygenerovaní alarmu menila len výplň výmenníka tepla. Pravým tlačidlom myšky som klikol na výmenník tepla a zvolil položku *Configure Objects*. V ľavej časti okna sa nachádzajú časti, z ktorých je objekt zobrazujúci výmenník tepla poskladaný. Aby sa menila len výplň a nie celý výmenník, tak som označil časti s názvom *polygon*, ktoré charakterizujú výplň. Ak by som tak nespravil, boli by zmeny aplikované na celý výmenník tepla. Následne som zvolil záložku *Update* a ikonu *ADD*. Zo zobrazenej ponuky som vybral *Fill Color* (farba výplne) a potvrdil tlačidlom *OK*. Vzhľadom k tomu, že na jeden objekt sa budú aplikovať dva horné a dva dolné alarmy, bolo potrebné do poľa *Tag* napísať adresu *MARIO\_VYM:REGULATOR. PRTYPE*. Ponuku *Number of States* som prepísal na hodnotu 5, pričom farba v 1 riadku je farba výplne v normálnom stave. V riadku 2 a 3 sa vyberá farba pre *High* a *Low absolute alarm* a v riadku 4 a 5 farba pre *High-High* a *Low-Low absolute alarm* (obr. 11).

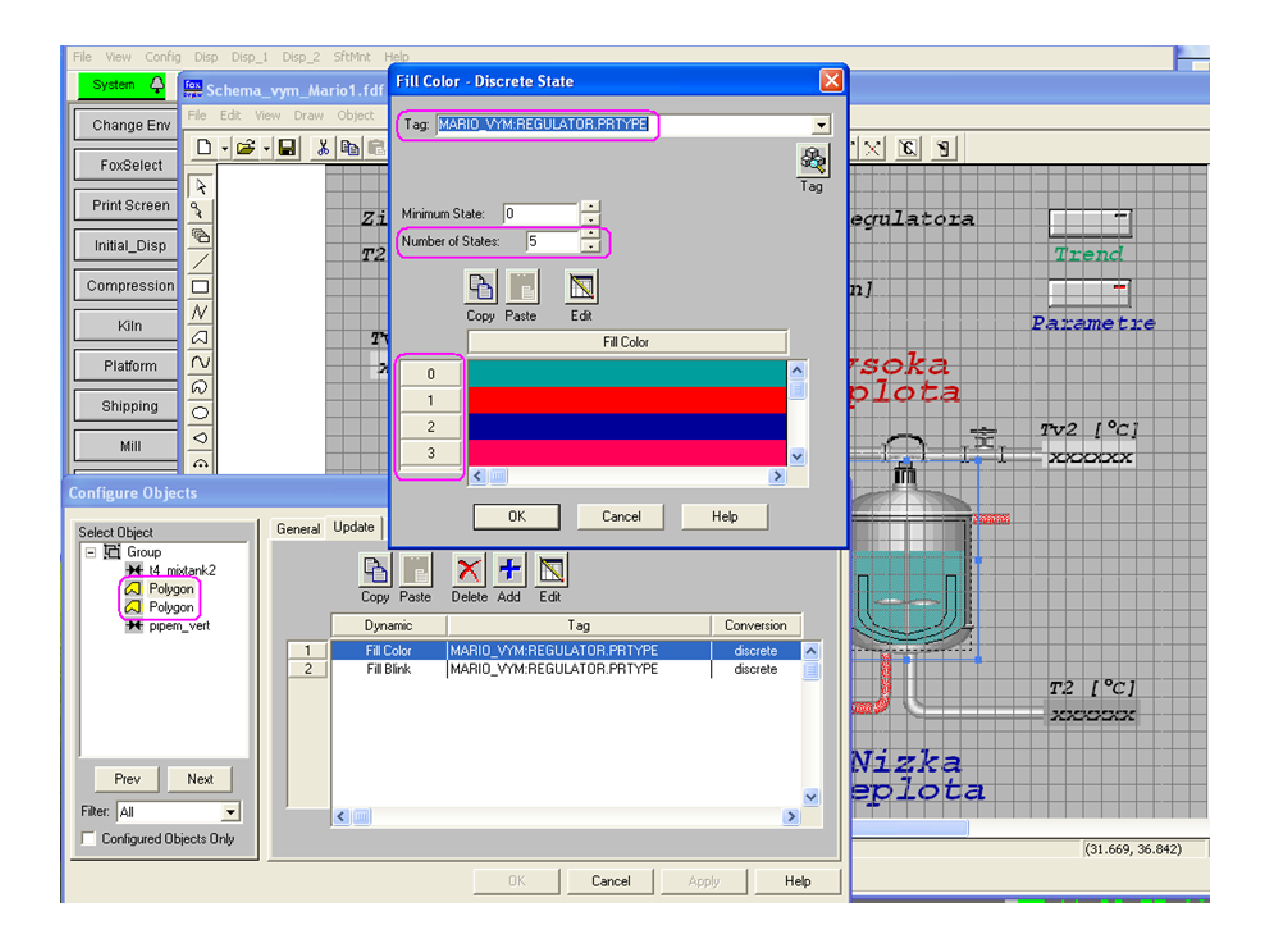

Obr. 11 : Konfigurácia farby výplne pre alarmy

Aby výplň začala blikať pri spustení *High-High (Low-Low) absolute alarmu*, som postup zopakoval a miesto *Fill Color* som zvolil *Fill Blink*. Adresa v poli *Tag* a *Number of States* sú rovnaké. Nastavením prvých troch riadkov na *No Blink* a riadkov 4 a 5 na *Blink Slow* sa blikanie spustí až pri *High-High (Low-Low) absolute alarme* (obr. 12). Takto nastavený výmenník tepla mi bude blikať a meniť farbu výplne podľa toho, aký alarm nastane, resp. nenastane.

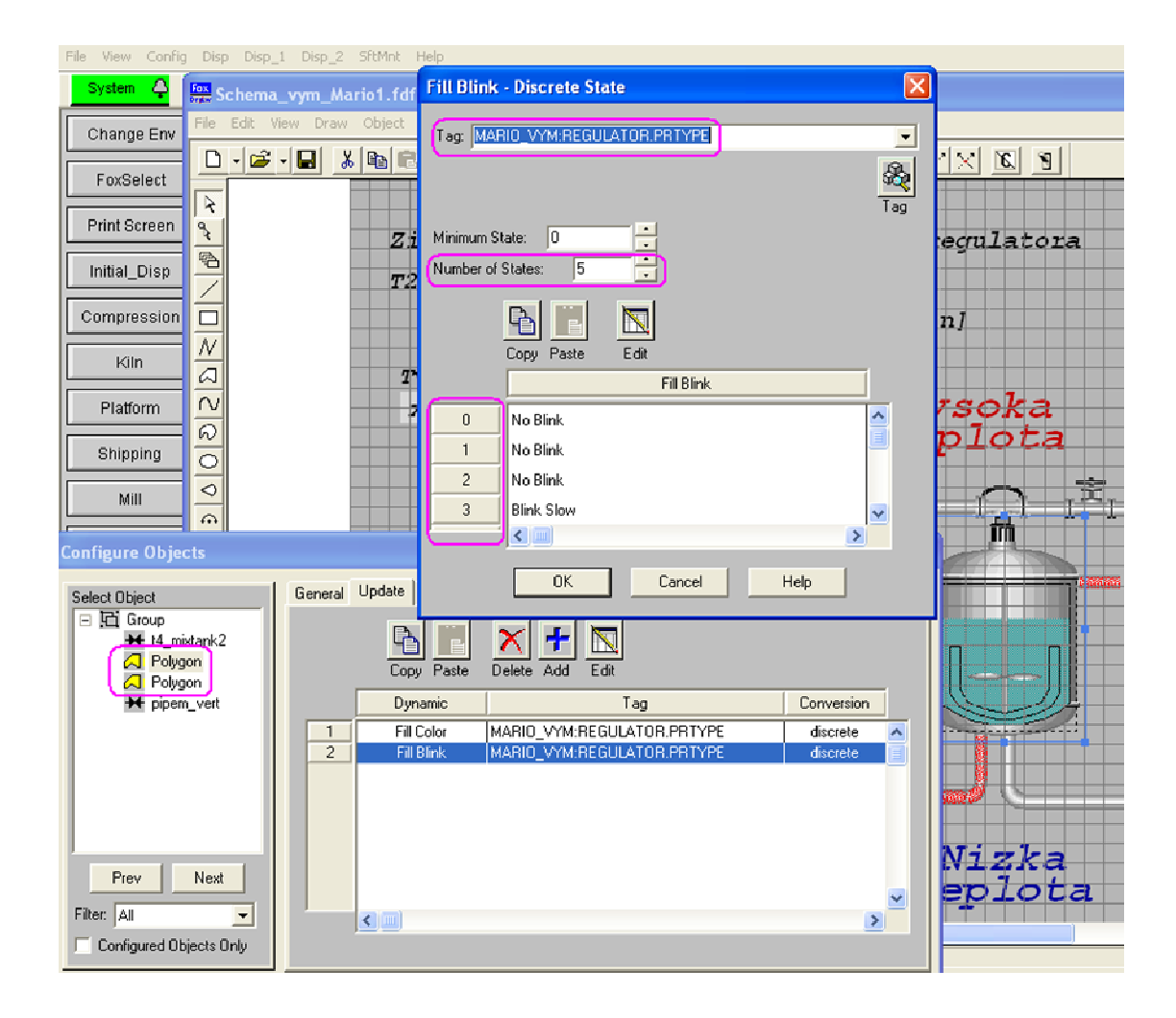

Obr. 12 : Konfigurácia blikania výplne pre alarmy

Rovnakým spôsob som upravil aj pole zobrazujúce hodnotu teploty druhého výmenníka tepla a texty charakterizujúce alarm. Pri prvom alarme sa zmení farba zobrazovanej hodnoty a pri druhom začne hodnota už blikať. Pre text, ktorý sa zobrazí pri aktivovaní alarmu a bude ho charakterizovať, som pridal do záložky *Update* ikonou *ADD* funkciu *Visibility*. Keďže chcem, aby sa mi tento text zobrazoval pre oba horné aj dolné alarmy, postačí ak do poľa *Tag* vložím adresu *MARIO\_VYM:REGULATOR.MEASHI(MEASLI)*, kde *MEASHI (MEASLI)* je indikátor *High (Low) absolute alarmu* (obr. 13). Cez *PRTYPE* by som postupoval v prípade, že by som chcel pre každý z alarmov rozdielne vlastnosti textu. Takto nakonfigurovaný text sa mi objaví pri aktivovaní prvého alarmu a bude zobrazený, až pokiaľ sa teplota v druhom výmenníku tepla nevráti mimo alarmové hodnoty. Pre informovanie o aký alarm ide, som si vytvoril dva alarmové texty a to PREHRIEVANIE KVAPALINY pre vysoký alarm a PODCHLADENIE KVAPALINY pre nízky alarm (obr. 14). Pri *High-High a Low-Low absolute alarme* sa aktivuje aj blikanie textu.

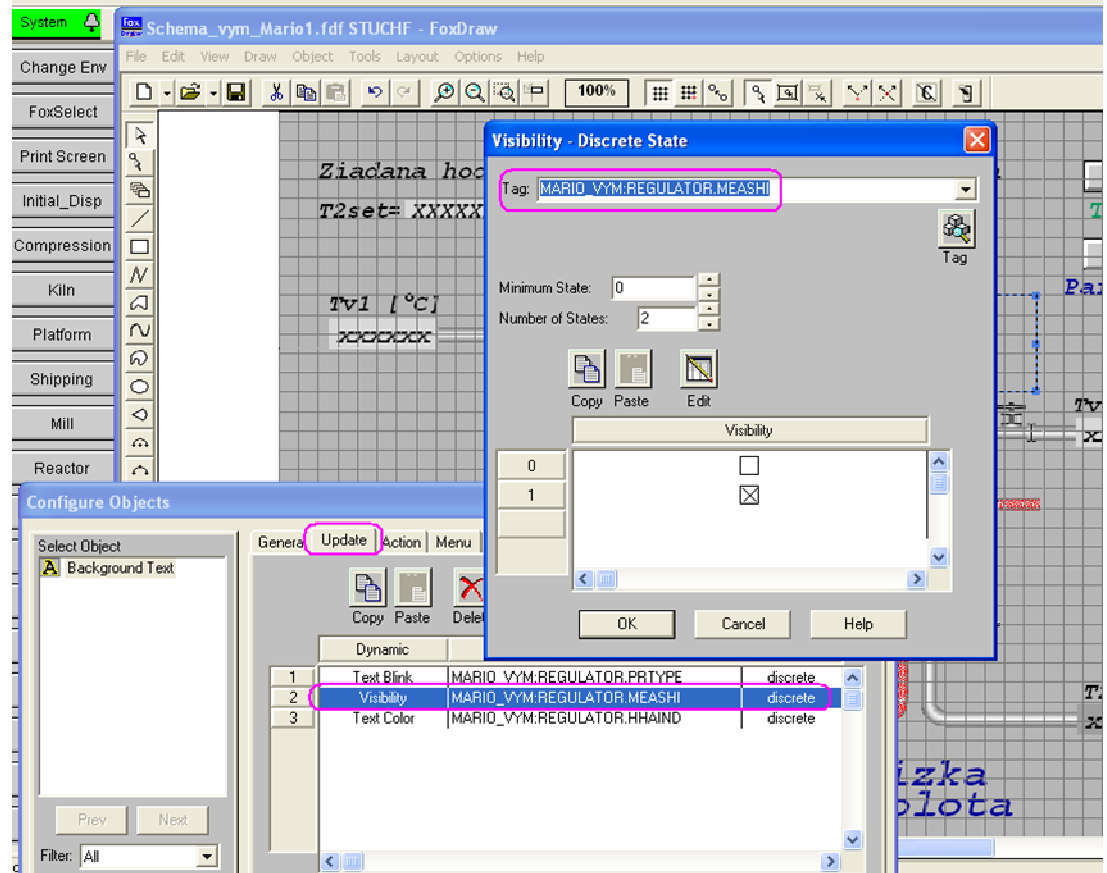

Obr. 13 : Konfigurácia viditeľnosti alarmového textu

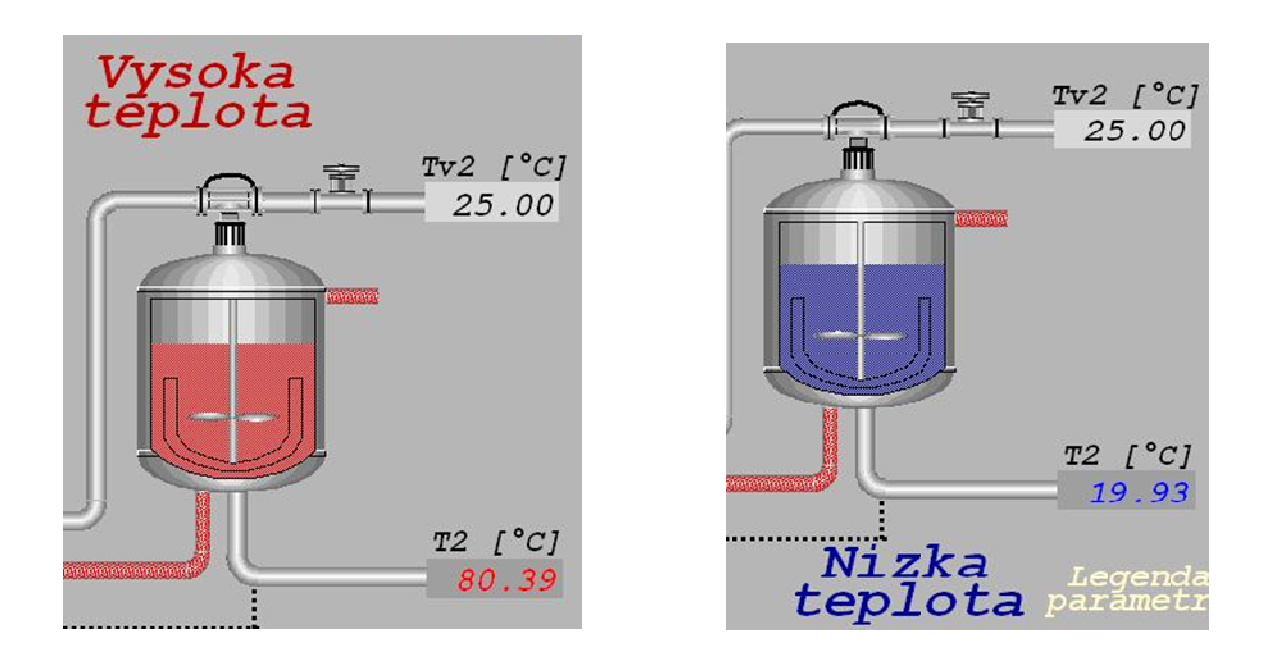

Obr. 14 : Aktivovaný vysoký a nízky alarm v druhom výmenníku tepla

Na sledovanie teplôt vo výmenníkoch tepla v čase, je potrebné vo *Foxdraw* vytvoriť trendové grafy, ktoré mi budú priebeh zobrazovať. Trendové grafy spolu s poľami, ktoré budú zobrazovať dôležité hodnoty s možnosťou ich editovania, som vytvoril v novom okne cez záložku v hlavnej ponuke *File New* alebo ikonou pod záložkami. Trendový graf som na obrazovku vložil z knižnice *Object Link/Copy from Palette* a zo zoznamu objektov som vybral trendový graf. V prvom grafe sledujem teploty vo výmenníkoch tepla spolu so žiadanou hodnotou a v druhom grafe teplotu ohrevno-chladiaceho média (obr. 15).

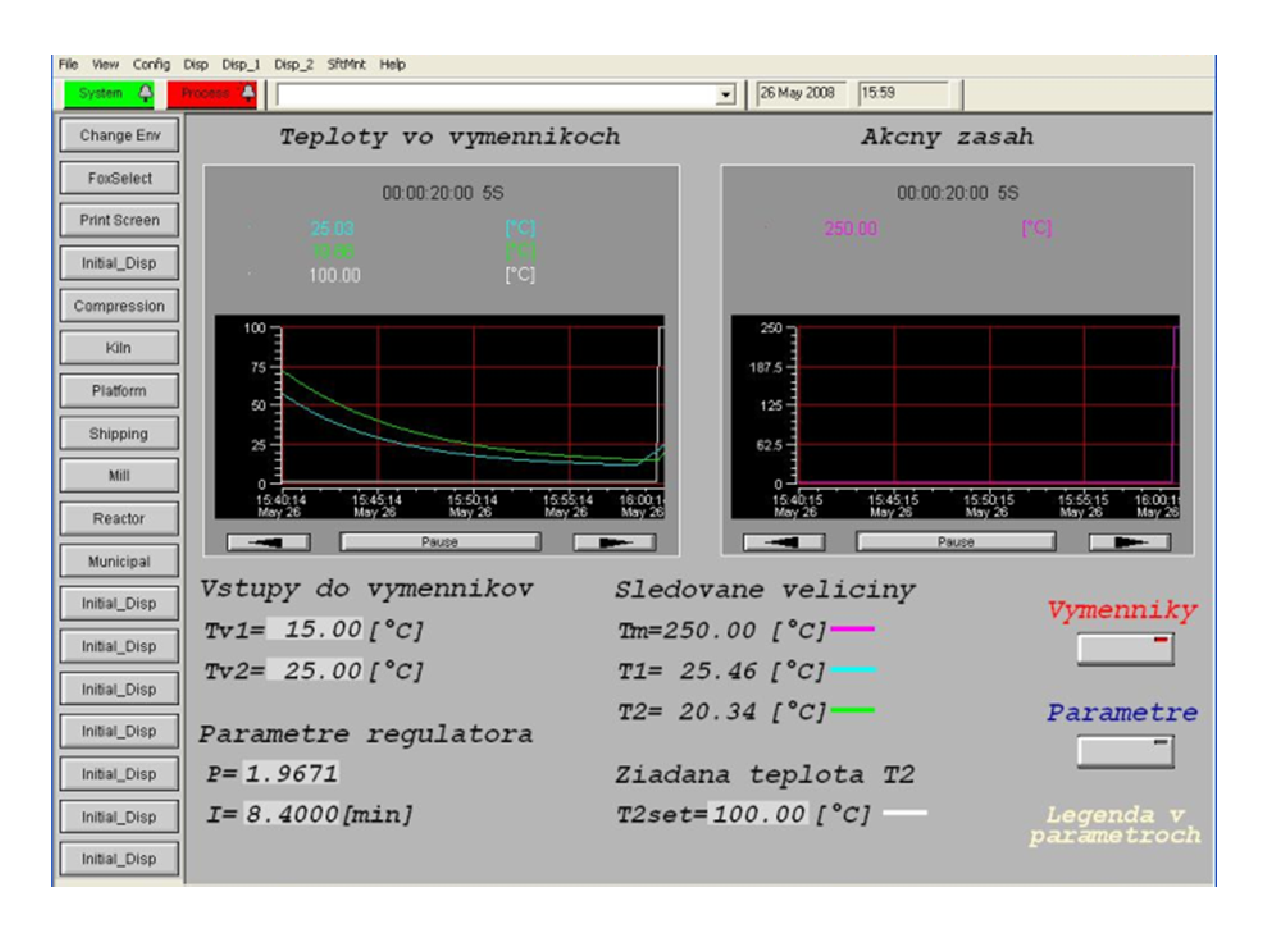

Obr. 15 : Obrazovka s trendovými grafmi

Po kliknutí na graf pravým tlačítkom myšky a zvolení *Configure Objects* sa zobrazí okno na konfiguráciu grafu s niekoľkými záložkami (obr. 16).

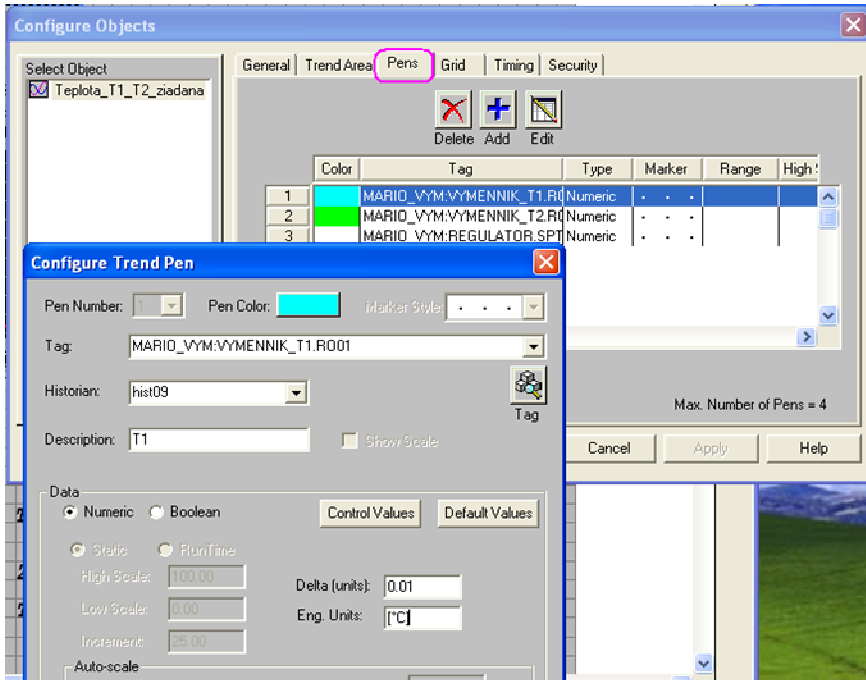

Obr. 16 : Okno *Configure Objects*

| General |  |  | v tejto záložke je možné priradiť grafu meno |
|---------|--|--|----------------------------------------------|
|         |  |  |                                              |

*Trend Area* slúži na určenie rozsahu grafu a zobrazovanej časti grafu

- *Pens* v záložke sa nastavuje farba čiary a adresa k parametrom, ktoré chceme mať zobrazené v grafe
- *Grid* určuje počet, farbu a viditeľnosť súradníc

*Timing* poskytuje možnosť určenia rýchlosti snímania hodnôt premenných a dĺžku časovej (x-ovej) súradnice v grafe

Na zapisovanie údajov o výmenníkoch tepla, kvapaline, parametroch regulátora a zobrazovanie výpočtov zosilnení *Z<sup>j</sup>* , časových konštánt *Tk<sup>i</sup>* a teplôt vo výmenníkoch tepla *T1*, *T<sup>2</sup>* spolu s ohrevno-chladiacim médiom *Tm* som si vytvoril nové okno vo *Foxdraw*. Tieto polia som vytvoril tak, aby vypočítané hodnoty spolu so sledovanými boli len zobrazované a polia, na zadávanie vstupov pre výpočty boli editovateľné (obr. 17).

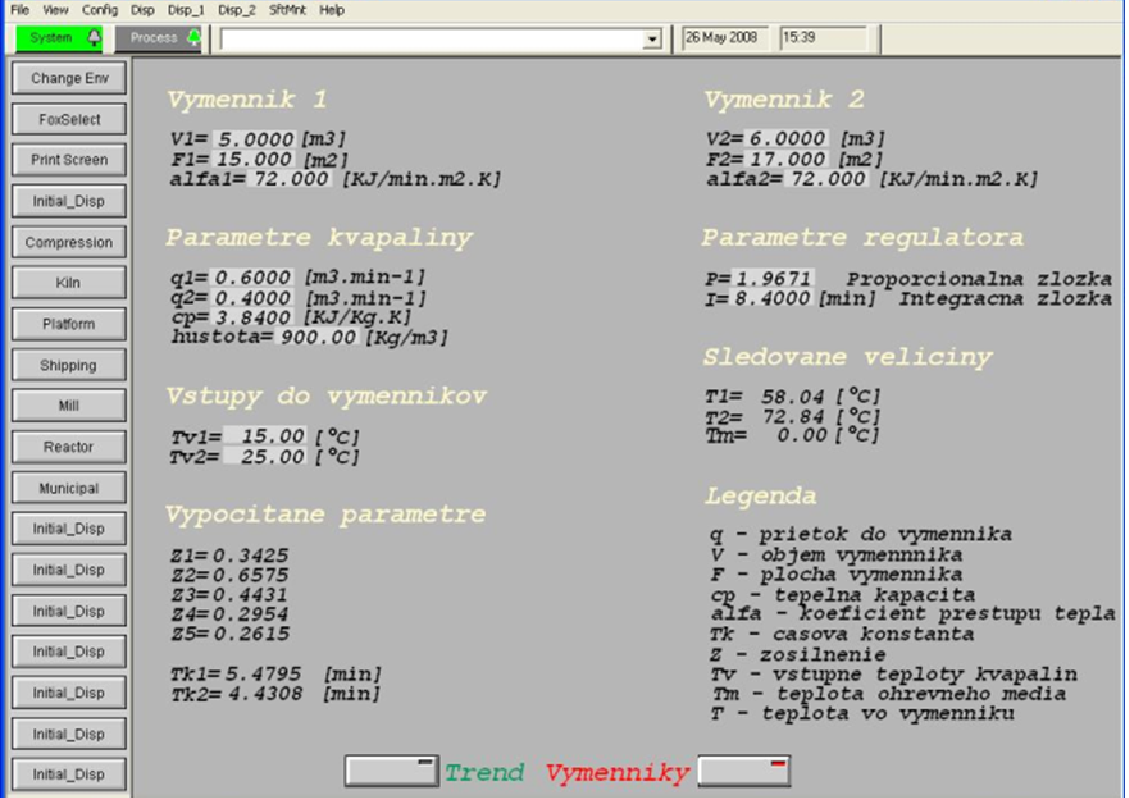

Obr. 17 : Obrazovka na výpočet *Z<sup>j</sup>* a *Tk<sup>i</sup>*

Aby som sa medzi vytvorenými obrazovkami mohol ľubovoľne prepínať, musel som si v každej z týchto obrazoviek vytvoriť tlačidlo (pole), ktoré ma bude medzi obrazovkami prepínať. Z knižnice Foxdraw som si prekopíroval dve farebne odlišné tlačidla na všetky tri obrazovky. Pravým tlačidlom myšky som klikol na obrázok tlačidla a vybral *Configure Objects*, záložku *Action* a ikonu *ADD*. Z ponuky som vybral možnosť *Open Overlay*, ktorá umožní otváranie okna. Do poľa *File* som vložil adresu, kde mám na harddisku uložené okno vytvorené vo *Foxdraw*, ktoré chcem aby sa mi po kliknutí na toto tlačidlo otvorilo. Ďalej som si vybral miesto, kde bude nové okno na obrazovke umiestnené. Ostatné tlačidla som si nakonfiguroval rovnakým spôsobom tak, aby som mohol medzi jednotlivými obrazovkami prechádzať z jednej do druhej.

### *3. Foxselect*

Riadenie výmenníkov tepla sa môže začať potom, ako sa zapne compound predstavujúci výmenníky tepla. Každý vytvorený compound je potrebné pred použitím v príslušnej stanici zapnúť. Zapínanie a vypínanie compoundov sa realizuje cez záložku hlavnej ponuky *File Foxselect* alebo ikonou *Foxselect* na ľavej strane obrazovky *Foxview*. Okno *Foxselect* obsahuje dve záložky. Prvá záložka *Station View* zobrazuje na ľavom panely stavy staníc a compoundov, zobrazených na obr. 18. Druhá záložka *Block View* predstavuje zoznam blokov vo vnútri všetkých pripojených staníc.

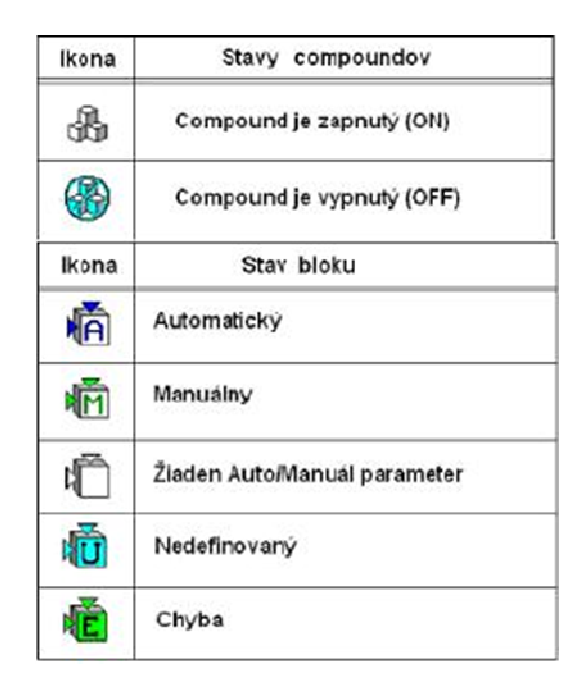

Obr. 18: Stavy compoundov a blokov

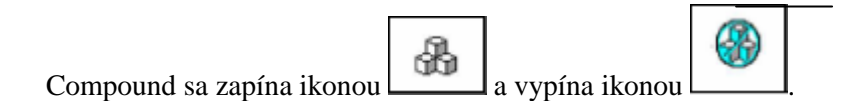

## *4. AIM Archive Toolbox (AIM AT)*

Aim AT je zložka so súborom programov umožňujúcich archiváciu údajov v závislosti od času. Poskytuje export archivovaných údajov vo formáte TXT, ktoré sa dajú ďalej spracovávať v ľubovoľnom programe ako je EXCEL, MATLAB a pod. Všetky tieto programy sa spúšťajú cez ponuku štart na windows lište *Štart Programy Aim AT*.

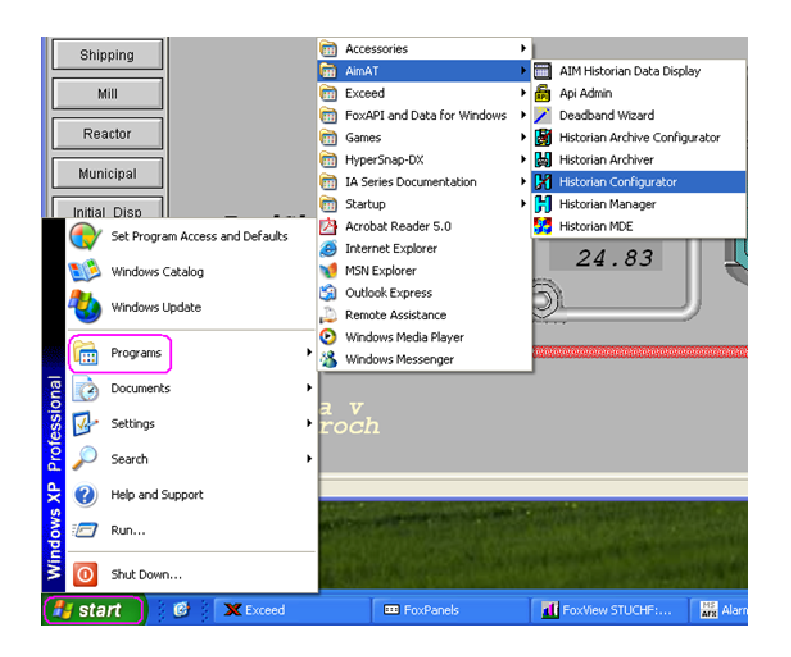

Obr. 19 : Aim AT zložka so súbormi

Pre compound je potrebné najprv vytvoriť archív, do ktorého sa budú údaje zapisovať. Archív sa vytvorí pomocou *Historian Configurátor* nachádzajúceho sa v Aim AT zložke (obr.19).

### *4.1. Historian Configurator*

Po spustení *Historian Configurator* sa otvorí sprievodca vytvorením archívu. Vybral som si server, ktorý má archivovať údaje a potvrdil tlačidlom *Next*. Následne som zvolil možnosť *New*, čím sa mi umožnilo vytvorenie nového archívu. Archív som pomenoval *hist09*. Po vytvorení archívu som si nastavil periódu vzorkovania na hodnotu 1sekunda. Tlačidlom *ADD* a následne tlačidlom *Next* som vybral server, compound a blok, ktorého parametre budem archivovať. Po potvrdení tlačidlom *Next* sa zobrazilo okno so zoznamom výstupov jednotlivých blokov. V mojej práci je dôležité sledovať teploty v obidvoch výmenníkoch tepla a teploty ohrevno-chladiaceho média. Preto som zo zoznamu výstupov označil dva CALCA bloky (VYMENNIK\_T1, VYMENNIK\_T2) a PIDA blok (REGULATOR). Z jednotlivých blokov som už len vybral parametre, ktoré chcem zaznamenávať.

Tlačidlom *Next* program zistí, či sa parameter v bloku nachádza a tlačidlom *Begin* začne hľadanie zvolených parametrov. Ak sa zvolené parametre v bloku nachádzajú, zobrazí sa okno, v ktorom budú zobrazené. Vytvorenie archívu som dokončil tlačidlom *Finish*.

Po vytvorení archívu som potreboval niektorým parametrom nastaviť krok zapisovania údajov do archívu. Napríklad výstup z regulátora sa mi zapisoval každé 1% z maximálnej hodnoty výstupu regulátora. Po vytvorení archívu mi ostalo otvorené okno (obr. 20), v ktorom som sa cez položky *STUCHF hist09 RTP cfg* v ľavej časti obrazovky dostal k parametrom ukladajúcim v archíve. Zo zoznamu zobrazených parametrov som si upravil *Delta* na hodnotu 0, čím sa zápis údajov stane najpresnejší.

| M historig - AIM*Historian (STUCHF \histO9\RTP Cfg) |     |                           |                   |                                     |                    |                                    |                                        |                                                 | L∥⊕∥x    |
|-----------------------------------------------------|-----|---------------------------|-------------------|-------------------------------------|--------------------|------------------------------------|----------------------------------------|-------------------------------------------------|----------|
| View Window Help<br>File Edit                       |     |                           |                   |                                     |                    |                                    |                                        |                                                 |          |
| <b>Ok</b><br><b>Delete</b><br>Add                   |     | Cancel Modify<br>Undelete |                   |                                     |                    |                                    |                                        |                                                 |          |
| E E STUCHF                                          |     | Name                      | <b>Descriptor</b> | <b>NameInCollector</b>              | <b>Collector</b>   | Delta                              | <b>High Range</b>                      | <b>Low Range</b>                                | EngUni - |
| FHI hist01                                          | 283 | MARIO VYM:REGU            |                   | MARIO VYM:REGULATOR ACHNGE   hist09 |                    | 1.00000000                         | 32767.00000000                         | $-32768.00000000$                               |          |
| FHI histO6<br>Fill hist08                           | 284 | MARIO VYM:REGU            |                   | MARIO VYM:REGULATOR.ALMSTA   hist09 |                    | $\rightarrow$<br>1.00000000        | 4294967296.00( 0.000000000             | $\frac{a}{\tau}$                                |          |
| 白 Bij histo9                                        | 285 | MARIO_VYM:REGU            |                   | MARIO_VYM:REGULATOR.BCALCO          | hist <sup>ng</sup> | 1.00000000<br>÷.                   | 100.00000000                           | $\frac{1}{q}$                                   |          |
| <b>N</b> Instance Ofo                               | 286 | MARIO VYM:REGU            |                   | MARIO VYM:REGULATOR.BLKSTA          | hist09             | 1.00000000                         | 4294967296.00(                         | $\frac{1}{2}$<br>0.00000000                     |          |
| <b>N</b> RTP Cfg                                    | 287 | MARIO VYM:REGU            |                   | MARIO VYM:REGULATOR.CRIT            | hist09             | 1.00000000<br>÷                    | 32767.00000000                         | $-32768.0000000$                                |          |
| <b>IN Message Cfg</b><br>Collector Station Cfg      | 299 | MARIO VYM:REGU            |                   | MARIO VYM:REGULATOR.ERROR           | hist09             | 0.00000000                         | $-100.00000000$                        | $\frac{1}{2}$<br>$- 0.00000000$                 |          |
| <b>ISI</b> Control Group Chg                        | 289 | MARIO VYM:REGU            |                   | MARIO VYM:REGULATOR.FLBREQ          | hist09             | 0.00000000<br>m                    | 100.00000000<br>$\left  \cdot \right $ | $\frac{1}{2}$<br>0.00000000                     |          |
| N Reduction Group Cfg                               | 290 | MARIO VYM:REGU            |                   | MARIO_VYM:REGULATOR.HDAIND          | hist09             | $\frac{1}{2}$<br>0.00000000        | 1.00000000                             | ÷<br>$\frac{1}{2}$ 0.00000000                   |          |
|                                                     | 291 | MARIO_VYM:REGU            |                   | MARIO_VYM:REGULATOR.HHAIND          | hist09             | 0.00000000<br>$\frac{1}{2}$        | 1.00000000<br>$\mathbf{r}$             | Ţ<br>0.00000000                                 |          |
|                                                     | 292 | MARIO VYM:REGL            |                   | MARIO VYM:REGULATOR.HOAIND          | hist09             | 0.00000000                         | 1.00000000                             | $\frac{1}{7}$<br>0.00000000                     |          |
|                                                     | 293 | MARIO_VYM:REGU            |                   | MARIO VYM:REGULATOR.HOLIND          | hist09             | 0.00000000<br>÷                    | 1.00000000                             | ÷<br>0.00000000                                 |          |
|                                                     | 294 | MARIO VYM:REGU            |                   | MARIO VYM:REGULATOR.INHSTA          | hist09             | 1.00000000                         | $-4294967296.00(-$                     | 0.00000000<br>÷                                 |          |
|                                                     | 295 | MARIO_VYM:REGU            |                   | MARIO VYM:REGULATOR.INITO           | hist09             | 1.00000000<br>$\frac{1}{\sqrt{2}}$ | 32767.00000000                         | $-32768.0000000$ $\frac{4}{3}$                  |          |
|                                                     | 296 | MARIO VYM:REGL            |                   | MARIO VYM:REGULATOR.LDAIND          | hist09             | $\frac{1}{\alpha}$<br>0.00000000   | ÷<br>1,00000000                        | ÷<br>0.00000000                                 |          |
|                                                     | 297 | MARIO_VYM:REGU            |                   | MARIO VYM:REGULATOR.LLAIND          | hist09             | 0.00000000<br>$\frac{1}{2}$        | 1.00000000                             | $\frac{1}{2}$<br>0.00000000                     |          |
|                                                     | 298 | MARIO VYM:REGU            |                   | MARIO_VYM:REGULATOR.LOAIND          | hist09             | 0.00000000<br>$\equiv$             | 1,00000000                             | $\frac{1}{\tau}$<br>$- 0.000000000$             |          |
|                                                     | 299 | MARIO_VYM:REGU            |                   | MARIO_VYM:REGULATOR.LOLIND          | hist09             | 0.00000000<br>÷                    | 1,00000000                             | ÷<br>$-0.00000000$                              |          |
|                                                     | 300 | MARIO VYM:REGU            |                   | MARIO VYM:REGULATOR.MEASHI          | hist09             | 0.00000000<br>÷                    | 1.00000000                             | Ŧ<br>0.00000000                                 |          |
|                                                     | 301 | MARIO VYM:REGU            |                   | MARIO_VYM:REGULATOR.MEASLI          | hist09             | 0.00000000<br>$\frac{1}{2}$        | 1.00000000                             | $\blacksquare$<br>$-0.00000000$<br>$\mathbf{r}$ |          |
|                                                     | 302 | MARIO VYM:REGU            |                   | MARIO VYM:REGULATOR.OUT             | hist09             | 0.00000000                         | $-200,00000000$<br>$\,$                | ÷<br>0.00000000                                 |          |
|                                                     | 303 | MARIO VYM:REGU            |                   | MARIO VYM:REGULATOR.PRTYPE          | hist09             | 1.00000000                         | $-32767.00000000$                      | $-32768.00000000 -$                             |          |
|                                                     | 304 | MARIO_VYM:REGU            |                   | MARIO VYM:REGULATOR.SUPBCO hist09   |                    | 1.00000000<br>$\bullet$            | 100.00000000<br>$\bullet$              | 0.00000000<br>$\bullet$<br><b>Inc.</b>          |          |

Obr. 20 : Okno *histcfg* 

### *4.2. Historian Manager*

Vytvorený archív sa musí aktivovať pomocou programu *Historian Manager*. Program sa spúšťa cez ponuku *Štart Programy Aim AT Historian Manager* (obr. 19). Na ľavej časti okna sa nachádza zoznam archívov a na pravej strane záložky a ich možnosti. V záložke *Instance* sa nastaví spúšťanie archivácie pri štarte a to kliknutím na položku *Start on Reboot*.

### *4.3. AIM Historian Data Dispaly*

Na konci merania si môžeme pozrieť údaje zapísane v našom archíve cez program *AIM Historian Data Display*. Program sa spúšťa cez *Štart Programy Aim AT Historian Data Display* (obr. 19) alebo ikonou v programe *Historian Manager*.

Na zobrazenie sledovaných parametrov si musím vybrať mnou vytvorený archív *hist09* z ponuky *Historian*. Po vybratí archívu sa mi zobrazí zoznam parametrov, ktoré som si zvolili na archiváciu. Parameter, ktorý chcem zobraziť označím a stlačím tlačidlo *Tag*. V skrolovacích poliach v pravom hornom rohu okna *Start Date, Start Hour* a *Start Minute* si nastavím dátum a čas, kedy som meranie ukončil. V poliach *Time Span* si volím časové rozpätie zobrazujúcich údajov a *Time Interval* v akom časovom intervale majú byť jednotlivé hodnoty parametra zobrazené. Exportovanie dát v závislosti od času do formátu TXT sa uskutoční tlačidlom *View Data* v pravom dolnom rohu okna (obr. 21).

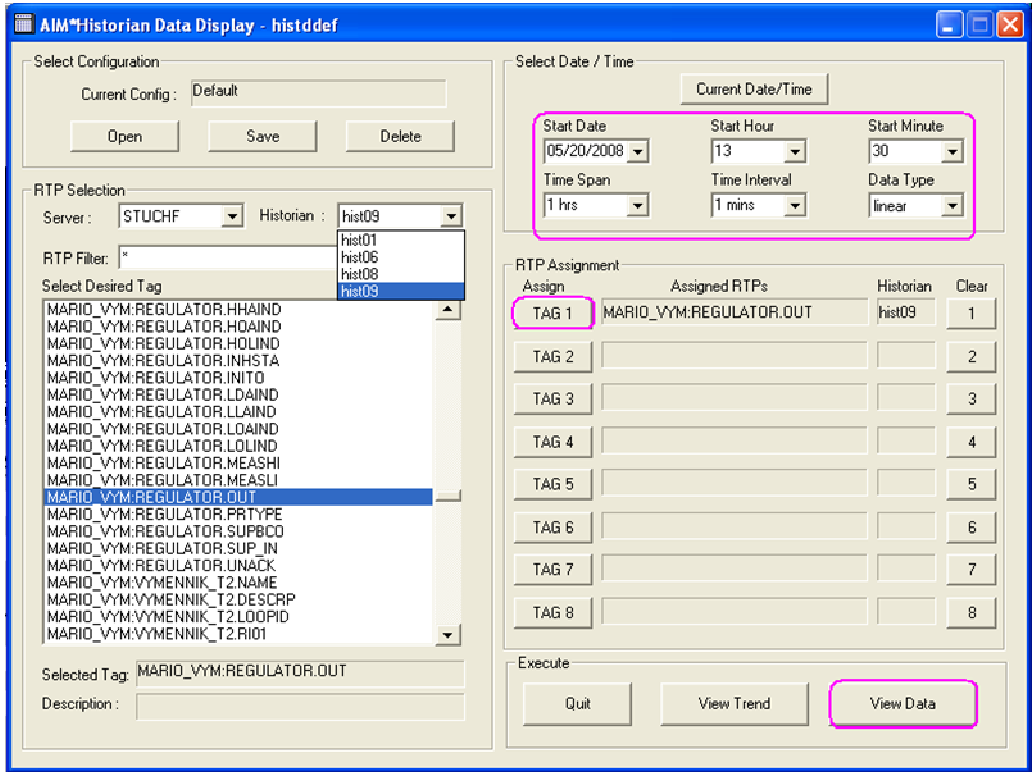

Obr. 21 : *AIM Historian Data Display*

### *5. Návrh regulátora*

Samotnému návrhu a zapojeniu regulátora do sústavy výmenníkov tepla predchádzalo overenie simulačnej schémy v tvare prenosov (obr. 22) so simulačnou schémou naprogramovanou ako S – funkcia v MATLABe (obr. 23). Overením týchto simulačných schém v MATLABe som sa presvedčil, že vytvorené schémy sú správne. Simulačnú schému v tvare prenosov som následne použil na overenie výmenníkov tepla vytvorených v prostredí ICC (obr. 6). Po zhodnom prekrytí grafických priebehov teplôt v závislosti od času z prvého a druhého výmenníka tepla som sa presvedčil, že schéma naprogramovaná v ICC je správna. Z výmenníkov tepla v ICC som si vytvoril kópiu a zapojil regulátor (obr. 7). Pre zapojený regulátor som si vypočítal parametre regulátora piatimi metódami a na základe kritérií, ktoré som si zvolil, vybral najvhodnejšie parametre regulátora.

#### *5.1. Overenie simula*č*nej schémy*

Vypočítané parametre časových konštánt *Tk<sup>i</sup>* , zosilnení *Z<sup>j</sup>* a vstupné ustálene teploty som vložil do simulačnej schémy v tvare prenosov vytvorenej v MATLABe podľa obr. 22. Schéma bola zložená z piatich čiastkových prenosov.

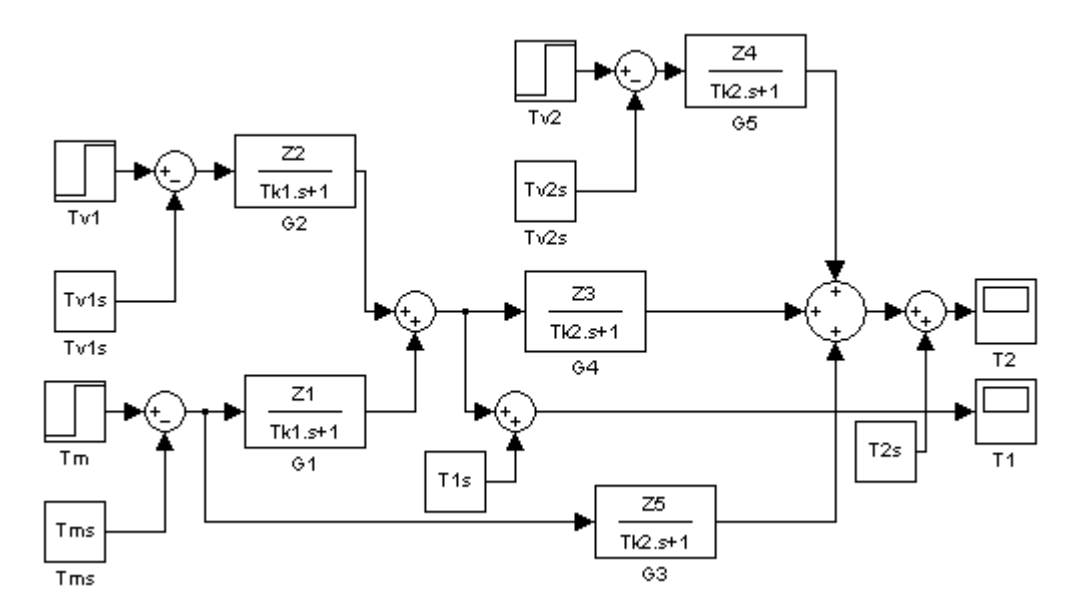

Obr. 22 : Simulačná schéma v tvare čiastkových prenosov

Simulačnú schému v tvare prenosov (obr. 22) som si overoval pomocou S - funkcie naprogramovanej v MATLABe ako skript. S - funkcia pracuje taktiež pomocou časových konštánt *Tk<sup>i</sup>* , zosilnení *Z<sup>j</sup>* a vstupných ustálených teplôt, len proces je sprostredkovaný v jednom simulačnom okne. Do S - funkcie zadávame len vstupné teploty *Tv1*, *Tv2* a *Tm*, ktoré vstupujú vo vektorovom tvare a na výstupe zobrazuje výstupné teploty *T1* a *T2*, ktoré vystupujú taktiež vo vektorovom tvare (obr. 23).

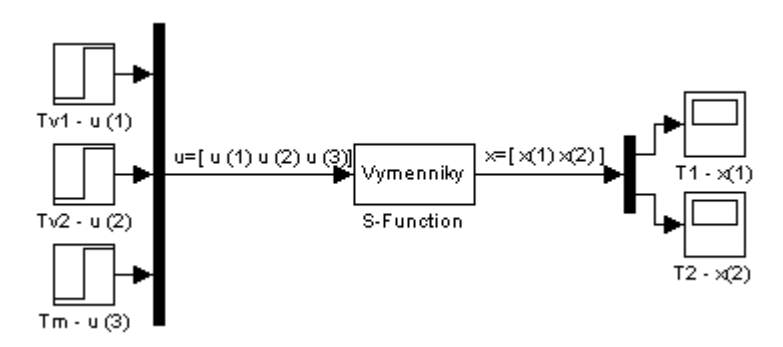

Obr. 23 : Simulačná schéma v tvare S - funkcie

Skok akčnej veličiny som si zvolil z ustáleného stavu 373 K na 393 K. Ak sa mi teploty grafických priebehov prekryli a tým ukázalo len jednu čiaru teploty pre každý výmenník tepla, tak simulačné schémy sú správne. Porovnanie grafických priebehov teplôt od času som zobrazil na obr. 24 a z nich sa presvedčil, že simulačné schémy sú správne vytvorené. Počiatočné teploty začínajú z ustálených stavov 317.1096 K v prvom a 326.0824 K v druhom výmenníku tepla. Časová (x-ová) os zobrazuje čas v minútach a teplotná (y-ová) os teplotu v Kelvinoch.

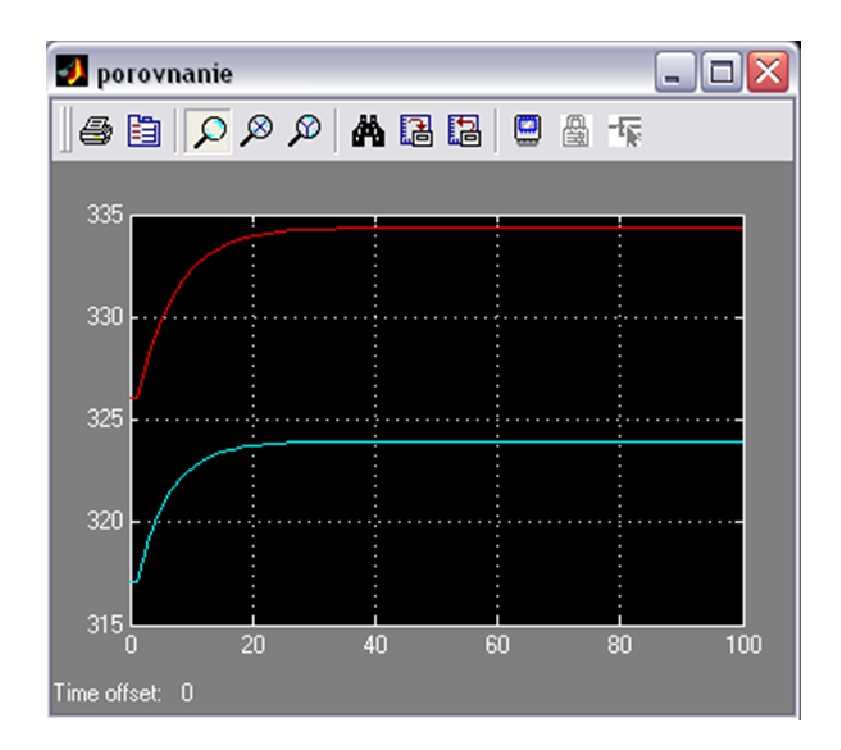

Obr. 24 : Grafické porovnanie simulačných schém v tvare prenosov a S - funkcie

Ďalším krokom bolo overenie výmenníkov tepla vytvorených v prostredí ICC (obr. 6) so simulačnou schémou v tvare čiastkových prenosov (obr. 22). Skokovú zmenu akčnej veličiny som zadal z 373 K na 393 K. Dáta z FOXBORO som si dal exportovať do formátu TXT a graficky porovnal s dátami z MATLABu. Výsledný grafický priebeh teplôt je zobrazený na obr. 25 v °C.

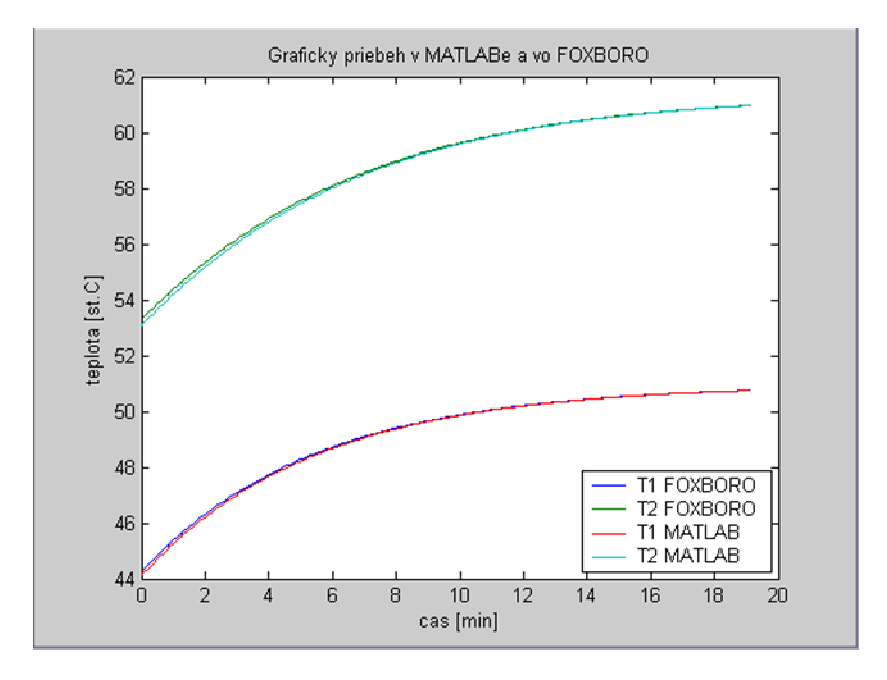

Obr. 25 : Grafický priebeh v MATLABe a vo FOXBORO

Po overení, že výmenníky tepla v ICC pracujú správne, som si vytvoril kópiu tejto schémy a pridal do nej PI regulátor (obr. 7).

### *5.2. Vloženie PI regulátora do schémy v MATLABe*

Pri vytváraní regulátora v MATLABe som vychádzal z rovnakej rovnice, s akou pracuje PIDA blok v režime PI regulátora. Na základe rovnice (27), kde *b* je rovné nule a parameter *f<sup>r</sup>* porovnaním rovníc (27), (29) a (30) vypadol, som vytvoril PI regulátor a zapojil do simulačnej schémy zostavenej z čiastkových prenosov v MATLABe. Schému som upravil tak, aby zobrazovala teploty v °C. Vytvorená schéma je zobrazená na obr. 26.

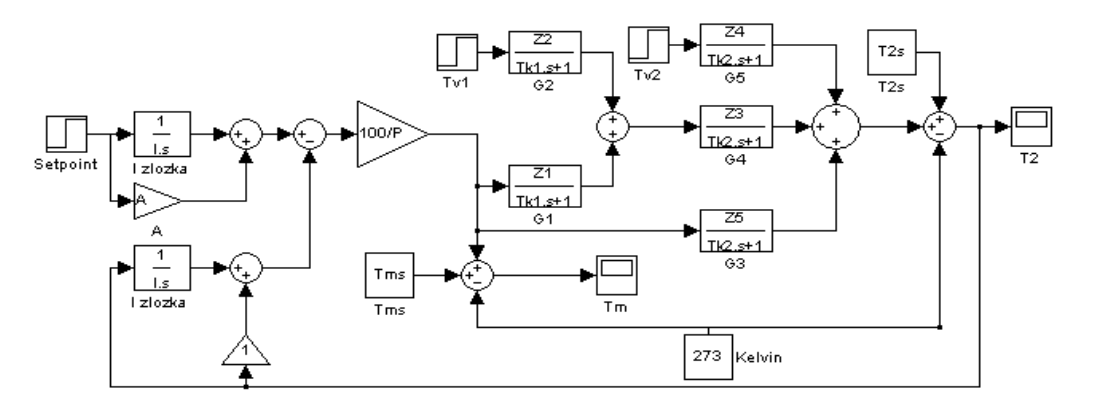

Obr. 26 : Simulačná schéma s PI regulátorom v MATLABe

Grafické priebehy teplôt vygenerované v MATLABe a vo FOXBORE pri zapojenom regulátore, sa mi pri porovnávaní nemohli zhodovať. Je to spôsobené tým, že regulátor v MATLABe integruje na inom princípe ako regulátor vo FOXBORE. Simulačná schéma s PI regulátorom v MATLABe (obr. 26) mi slúžila na zisťovanie, či regulátor bude pri vypočítaných parametroch stabilný alebo nie. Ak bol regulátor stabilný, tak parametre regulátora som mohol použiť na stabilné riadenie procesu vo FOXBORE. *Z* charakteristickej rovnice PI regulátora pre MATLAB a pre FOXBORO som zistil vzťah medzi proporcionálnou zložkou *ZR* v MATLABe a *P* vo FOXBORE a integračnou časovou konštantou  $T_I$  v MATLABe a *I* vo FOXBORE.

$$
\frac{100}{P} \left( 1 + \frac{1}{Is} \right) = Z_R \left( 1 + \frac{1}{T_i s} \right)
$$
\n
$$
(29)
$$

$$
\frac{100}{P} = Z_R \tag{30}
$$

$$
I = T_I \tag{31}
$$

#### *5.3. Výpo*č*et parametrov regulátora*

Na vypočítanie parametrov regulátora musíme vytvoriť uzavretý regulačný obvod (URO) (obr. 27). Ten pozostáva z regulátora *GR* a prenosu medzi vstupným ohrevno-chladiacim médiom a výstupnou teplotou z druhého výmenníka tepla, ktorý som si označil ako *GP*. Výpočet prenosu *G<sup>P</sup>* vychádzal zo schémy obr. 22, kde prenosy *G2* a *G5* som si položil rovné nule, pretože potrebujem prenos medzi *Tm* a *T2*.

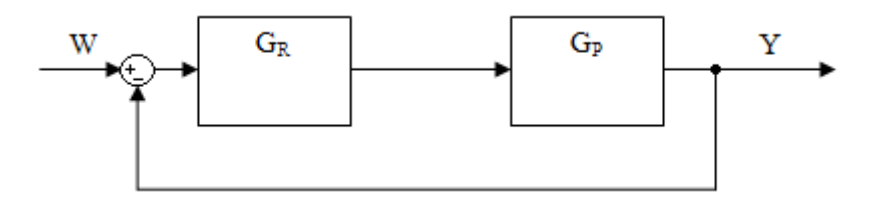

Obr. 27 : Schéma uzavretého regulačného obvodu

$$
G_P(s) = G1(s)G4(s) + G3(s) = \frac{0.05903s + 0.01702}{s^2 + 0.4082s + 0.04119}
$$
\n(32)

Výsledný prenos je prenos 2. rádu, z ktorého sa mi nedali vypočítať parametre regulátora, pretože mi vychádzalo viac rovníc ako neznámych. Preto som si prenos musel previesť na prenos 1. rádu [5]. S prenosom *GP* som si spravil prechodovú charakteristiku (PCH) pri skokovej zmene z hodnoty 0 na hodnotu 1. Pomocou PCH som si vypočítal zosilnenie *Z* a pomocou vytvoreného skriptu našiel bod, kde PCH dosiahne 63% z konečnej hodnoty PCH. Tomuto bodu na x-ovej osi

zodpovedá časová konštanta *Tk* v minútach (obr. 28). Zelená čiara predstavuje skokovú zmenu a modrá čiara PCH.

$$
Z = \frac{y(\infty) - y(0)}{u(\infty) - u(0)} = 0,4131
$$
\n(33)

$$
Tk = 7 \text{ min} \tag{34}
$$

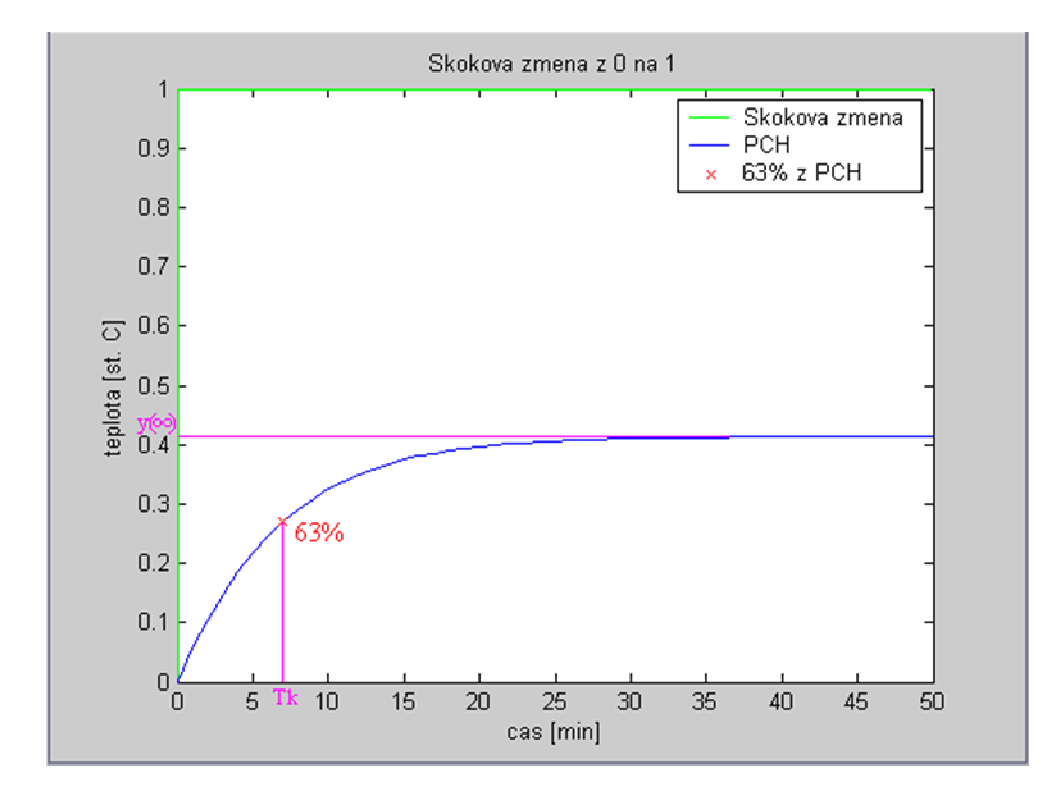

Obr. 28 : Určenie *Z* a *Tk* z PCH

$$
G_P(s) = \frac{Z}{(Tks+1)^n} e^{-Ds} = \frac{0.4131}{(7s+1)^1} e^{-0s} = \frac{0.4131}{(7s+1)}
$$
(35)

kde

$$
n\left(\text{rad}\right) = 1\tag{36}
$$

$$
D\big(dopravn\acute{e} oneskorenie\big) = 0\tag{37}
$$

Výsledný prenos 1. rádu bolo potrebné ešte porovnať na jednotkovú skokovú zmenu s pôvodným prenosom 2. rádu (obr. 29). Žltá čiara predstavuje prenos 2. rádu a ružová čiara porovnávaný prenos 1. rádu. PCH sa líšia len s minimálnou odchýlkou, takže prenos 2. rádu môžem nahradiť prenosom 1. rádu. Ďalej som už počítal a pracoval len s prenosom 1. rádu *Gp*.

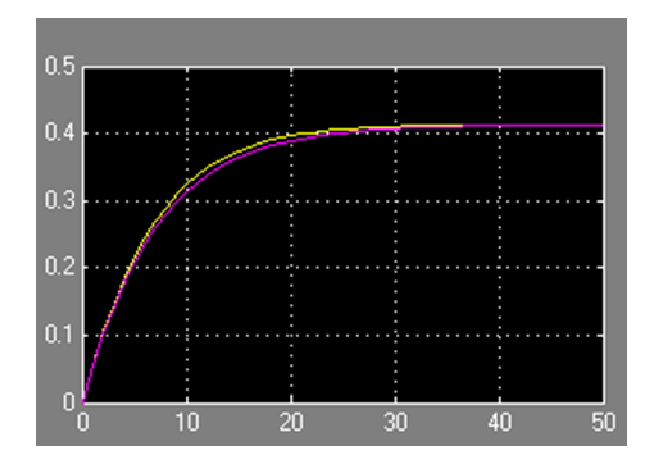

Obr. 29 : Porovnanie prenosu 1. a 2. rádu

Na výpočet parametrov regulátora som použil 5 metód výpočtov. Prvá metóda umiestnenia pólov vychádza z charakteristickej rovnice uzavretého regulačného obvodu (CHR URO). Ďalšie metódy vychádzajú z PCH a sú to Ziegler-Nicholsova metóda, Cohen-Coonova metóda, Haalmanova metóda a Chien-Hrones-Reswickova metóda.

#### *5.3.1. Metóda umiestnenia pólov*

Na výpočet parametrov regulátora je potrebné si odvodiť CHR URO. Vychádza sa zo schémy URO (obr. 27),

$$
G_R(s) = \frac{100}{P} \left( \left( \frac{1}{Is} + A \right) r - \left( \frac{1}{Is} + 1 \right) c_f \right) \tag{38}
$$

kde *r* je žiadaná hodnota (setpoint) *W* a *c<sup>f</sup>* je výstupná veličina *Y*. Potom môžeme napísať

$$
G_R(s) = \frac{100}{P} \left( \left( \frac{1}{Is} + A \right) W - \left( \frac{1}{Is} + 1 \right) Y \right) \tag{39}
$$

Rovnica URO má potom tvar

$$
\frac{100}{P} \left( \left( \frac{1}{Is} + A \right) W - \left( \frac{1}{Is} + 1 \right) Y \right) \frac{0,4131}{7s + 1} = Y \tag{40}
$$

a postupnou úpravou získame podiel výstupnej veličiny *Y* vstupnou veličinou *W*, ktorý predstavuje prenos  $G_{URO}$  URO.

$$
G_{URO}(s) = \frac{Y(s)}{W(s)} = \frac{\frac{0,4131}{7s+1} \frac{100}{P} \left(\frac{1}{Is} + A\right)}{1 + \frac{0,4131}{7s+1} \frac{100}{P} \left(\frac{1}{Is} + 1\right)}
$$
(41)

Menovateľ rovnice (41) predstavuje CHR URO, z ktorej sa budú ďalej počítať parametre regulátora metódou umiestnenia pólov. Úpravou CHR URO na spoločného menovateľa som získal

$$
7s + s\left(1 + 0.4131\frac{100}{P}\right) + 0.4131\frac{100}{P}\frac{1}{I} = (s + s_1)^2
$$
\n<sup>(42)</sup>

Z menovateľa rovnice (35) som si vyjadril pól riadeného procesu

$$
s = -\frac{1}{7} \tag{43}
$$

a od tejto hodnoty som si volil pól na ľavú stranu od imaginárnej osi ako je pól riadeného procesu. Čím ďalej si pól zvolím, tým bude URO rýchlejší než riadený proces. Avšak, ak zvolím príliš vysokú hodnotu, tak parametre regulátora nedokážu uregulovať riadený proces [1]. Pól som si zvolil *s*<sub>1</sub> = −10 a z rovnice (42) som vypočítal parametre regulátora. Proporcionálna zložka *P* = 2,1742 a integračná časová konštanta  $I = 0,1900$  min. Hodnoty parametrov regulátora sú zapísané v tab. 2 pre MATLAB a v tab. 3 pre FOXBORO.

#### *5.3.2. Ziegler-Nicholsova metóda*

Aby sa dali vypočítať parametre regulátora z PCH, bolo potrebné zaviesť dopravné oneskorenie (obr. 30), čím sa zadáva čas prieťahu *Tu* . Aby sa mi nová PCH líšila od pôvodnej čo najmenej (obr. 31), tak som zvolil dopravné oneskorenie 0,1 minúty (čas prieťahu *Tu*) a v závislosti od neho prepísal aj časovú konštantu *Tk* na hodnotu 6,9 minúty (čas nábehu *Tn*).

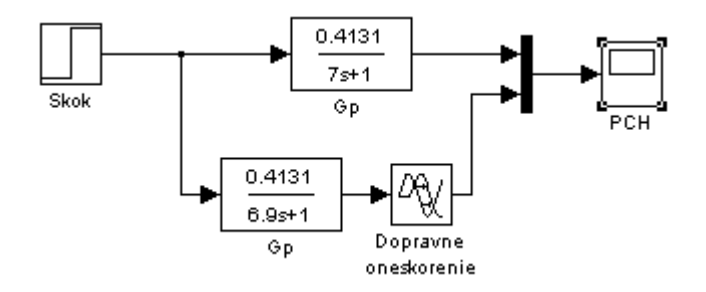

Obr. 30 : Schéma zapojenia *GP* s dopravným oneskorením a bez dopravného oneskorenia

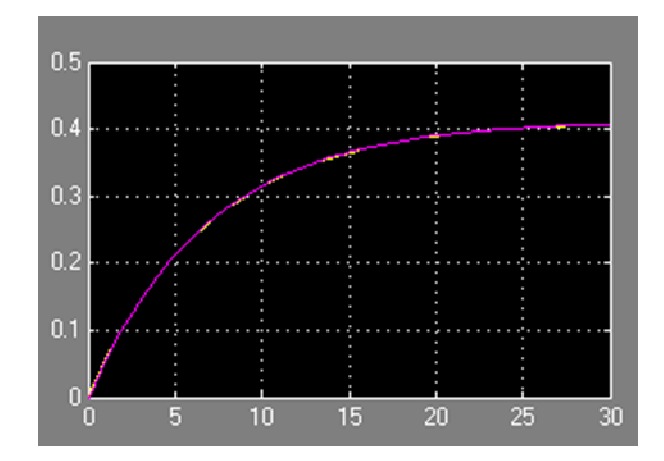

Obr. 31 : PCH identifikácie *GP* s dopravným oneskorením a bez dopravného oneskorenia

Výpočtom sa určia parametre PI regulátora v tvare :

$$
G_R(s) = Z_R \left( 1 + \frac{1}{T_I s} \right) \tag{44}
$$

kde *ZR* je proporcionálna zložka a *T<sup>I</sup>* je integračná zložka regulátora.

Sú určené konštanty : zosilnenie *Z*, doba prieťahu *Tu* a doba nábehu *Tn* [6]

$$
Z = 0.4131 \tag{45}
$$

$$
Tu = 0,1 \text{ min} \tag{46}
$$

$$
Tn = 6.9 \text{ min} \tag{47}
$$

$$
Z_R = \frac{0.9 \text{ T}n}{Z \text{ T}u} = 150,3268\tag{48}
$$

$$
T_1 = 3{,}33T u = 0{,}3330 \text{ min} \tag{49}
$$

Hodnoty parametrov regulátora sú zapísané v tab. 2 pre MATLAB a v tab. 3 pre FOXBORO.

#### *5.3.3. Cohen-Coonova metóda*

Sú určené konštanty : zosilnenie *Z*, doba prieťahu *Tu* a doba nábehu *Tn* podľa rovníc (45), (46) a (47) [6].

$$
Z_R = \frac{1}{Z} \frac{Tn}{Tu} \left( 0.9 + \frac{1}{12} \frac{Tu}{Tn} \right) = 150,5285
$$
 (50)

$$
T_{I} = T u \left( \frac{30 + 3 \frac{T u}{T n}}{9 + 20 \frac{T u}{T n}} \right) = 0,3234 \text{ min}
$$
 (51)

Hodnoty parametrov regulátora sú zapísané v tab. 2 pre MATLAB a v tab. 3 pre FOXBORO.

#### *5.3.4. Haalmanova metóda*

Sú určené konštanty : zosilnenie *Z*, doba prieťahu *Tu* a doba nábehu *Tn* podľa rovníc (45), (46) a (47) [6].

Identifikovaný prenos je v tvare :  $\frac{Z}{T}e^{-Ds}$ *Ts Z* <sup>−</sup> +1 , kde *D=Tu* a *T=Tn*.

$$
Z_R = \frac{2T}{3D} = 46\tag{52}
$$

$$
T_I = T = 6.9 \text{ min} \tag{53}
$$

Hodnoty parametrov regulátora sú zapísané v tab. 2 pre MATLAB a v tab. 3 pre FOXBORO.

#### *5.3.5. Chein-Hrones-Reswickova metóda*

Sú určené konštantý : zosilnenie Z, doba prieťahu *Tu* a doba nábehu *Tn* podľa rovníc (45), (46) a (47).

Identifikovaný prenos je v tvare :  $\frac{Z}{T}e^{-Ds}$ *Ts Z* <sup>−</sup> +1 , kde *D=Tu* a *T=Tn*.

$$
Z_R = 0.3 \frac{T}{ZD} = 50,1089
$$
\n<sup>(54)</sup>

$$
T_1 = 1,2T = 13,8 \text{ min} \tag{55}
$$

Hodnoty parametrov regulátora sú zapísané v tab. 2 pre MATLAB a v tab. 3 pre FOXBORO.

### *5.4. Posúdenie kvality riadenia*

Kvalita riadenia regulátora s parametrami vypočítanými jednotlivými metódami bola posúdená pomocou maximálneho preregulovania  $\delta_{max}$ , času maximálneho preregulovania  $t_\delta$  a času regulácie *treg*.

Pri definícii kvality riadenia v časovej oblasti je vhodné si vybrať nejaký štandardný priebeh vstupnej veličiny do riadeného systému a vyhodnotiť priebeh výstupnej veličiny. Kvalita regulácie v časovej oblasti bola vyhodnotená na základe času regulácie. Čas regulácie *treg* je daný ako čas, po ktorom regulačná odchýlka nebude väčšia ako stanovená hodnota. Obvykle sa hodnota maximálnej regulačnej odchýlky udáva v percentách a vyjadruje šírku pásma so stredom v novej ustálenej hodnote výstupu, v ktorom sa po dosiahnutí *treg* bude výstup vždy nachádzať. Štandardne je to 1% - 5%. Úlohou regulácie je dosiahnuť čím menšiu hodnotu *treg* [4]. Pre výpočet doby regulácie som si zvolil hodnotu  $\delta$  okolie  $\pm$  1% žiadanej veličiny. Čas maximálneho preregulovania  $t_{\delta}$  je čas, v ktorom nastane maximálne preregulovanie.

Vyhodnotenia som uskutočňoval na základe troch skokových zmien teplôt a to z 53,0840°C na 70°C, 70°C na 30°C a z 30°C na 53,0840°C. Vypočítané parametre regulátora pre MATLAB sú zobrazené v tab. 2 a parametre regulátora pre FOXBORO v tab. 3. V tab. 4, 5 a 6 sú zaznamenané výsledky vyhodnotenia na základe zvolených kritérií.

| Metóda<br>Parametre | Umiestnenie<br>pólov | Ziegler-<br>Nicholsova | Cohen-<br>Coonova | Haalmanova | Chien-Hrones-<br>Reswickova |
|---------------------|----------------------|------------------------|-------------------|------------|-----------------------------|
| $Z_R$               | 45,9939              | 150,3268               | 150,5285          | 46,000     | 50,1089                     |
| $T_l$ [min]         | 0,1900               | 0,3330                 | 0,3234            | 6,9000     | 8,2800                      |

Tab. 2 : Vypočítané parametre regulátora pre MATLAB

Tab. 3 : Vypočítané parametre regulátora pre FOXBORO

| Metóda<br>Parametre | Umiestnenie<br>pólov | Ziegler-<br>Nicholsova | Cohen-<br>Coonova | Haalmanova | Chien-Hrones-<br>Reswickova |
|---------------------|----------------------|------------------------|-------------------|------------|-----------------------------|
|                     | 2,1742               | 0,6652                 | 0,6643            | 2,1739     | 1,9957                      |
| $I$ [min]           | 0,1900               | 0,3330                 | 0,3234            | 6,9000     | 8,2800                      |

Tab. 4 : Vyhodnotenie riadenia výmenníkov tepla pri skoku z 53,0840 $^{\circ}$ C na 70 $^{\circ}$ C

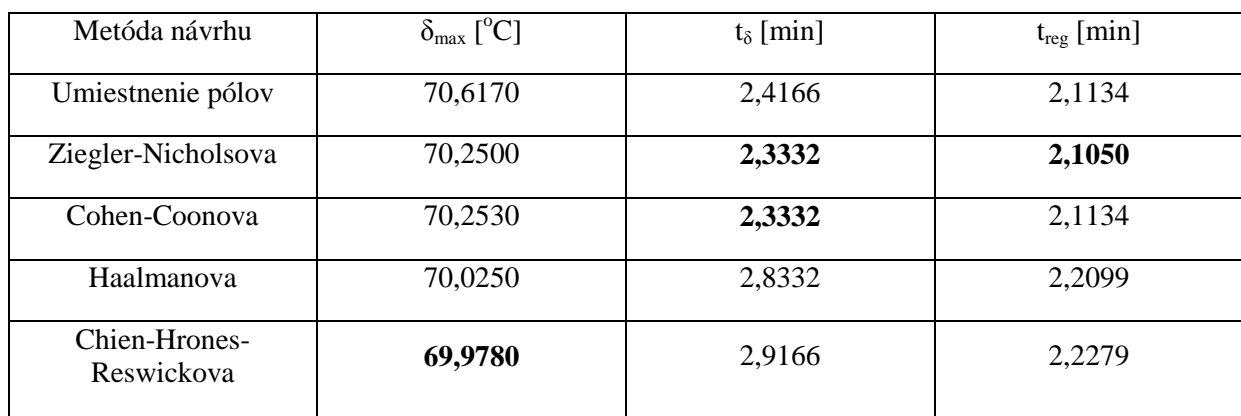

| Metóda návrhu               | $\delta_{\text{max}}$ [ <sup>o</sup> C] | $t_{\delta}$ [min] | $t_{reg}$ [min] |
|-----------------------------|-----------------------------------------|--------------------|-----------------|
| Umiestnenie pólov           | 29,7340                                 | 7,8333             | 7,5555          |
| Ziegler-Nicholsova          | 29,8860                                 | 7,7479             | 7,5554          |
| Cohen-Coonova               | 29,8870                                 | 7,7479             | 7,5723          |
| Haalmanova                  | 29,9910                                 | 7,7978             | 7,5694          |
| Chien-Hrones-<br>Reswickova | 30,0280                                 | 20,000             | 7,5808          |

Tab. 5 : Vyhodnotenie riadenia výmenníkov tepla pri skoku zo  $70^{\circ}$ C na  $30^{\circ}$ C

Tab. 6 : Vyhodnotenie riadenia výmenníkov tepla pri skoku z 30°C na 53,0840°C

| Metóda návrhu               | $\delta_{\text{max}}$ [ <sup>o</sup> C] | $t_{\delta}$ [min] | $t_{reg}$ [min] |
|-----------------------------|-----------------------------------------|--------------------|-----------------|
| Umiestnenie pólov           | 53,9200                                 | 2,4166             | 2,5645          |
| Ziegler-Nicholsova          | 53,4320                                 | 2,2499             | 2,1291          |
| Cohen-Coonova               | 53,4280                                 | 2,3332             | 2,1538          |
| Haalmanova                  | 53,1180                                 | 2,8332             | 2,1676          |
| Chien-Hrones-<br>Reswickova | 53,0550                                 | 2,8332             | 2,1883          |

Na základe zvolených kritérií a následným porovnaním hodnôt z tab. 4, 5 a 6 som zistil, že regulátor pracoval najrýchlejšie pri parametroch vypočítaných Ziegler-Nicholsovou metódou.

Grafické priebehy teplôt na výstupe z druhého výmenníka tepla, ohrevno-chladiaceho média a regulačnej odchýlky medzi žiadanou hodnotou a teplotou na výstupe z druhého výmenníka tepla v závislosti od času pri troch skokových zmenách teplôt z 53,0840°C na 70°C, 70°C na 30°C a z 30°C na 53,0840 $^{\circ}$ C sú zobrazené na obr. (32) až (40).

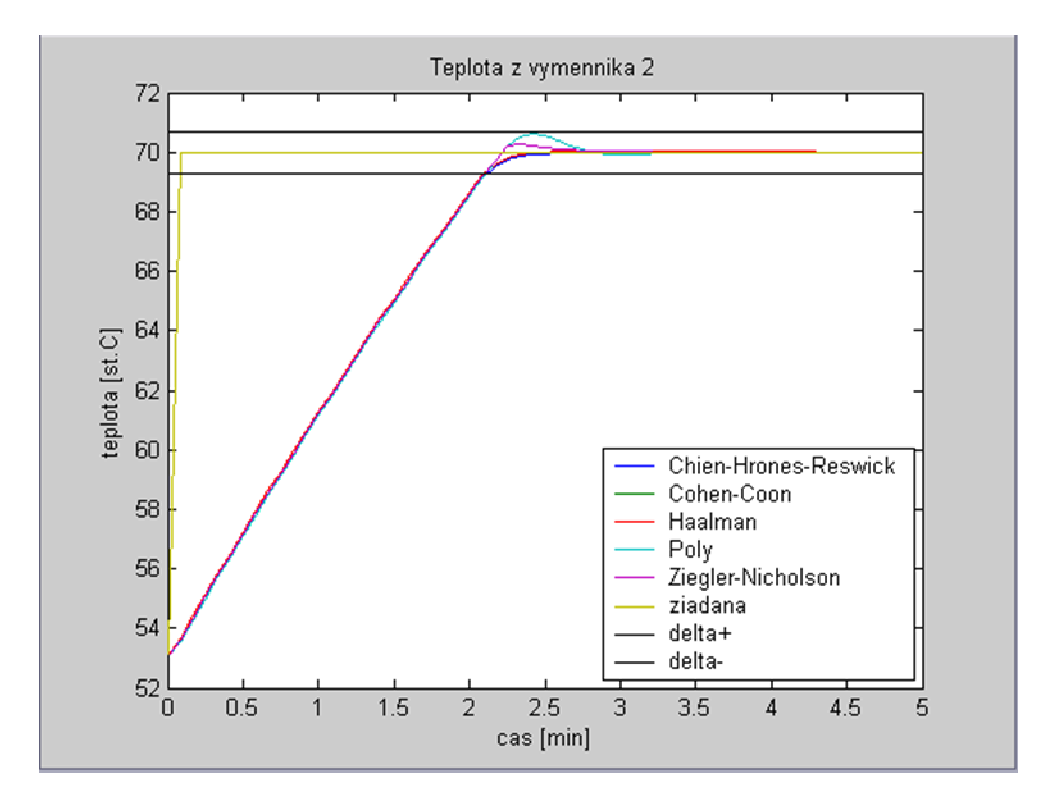

Obr. 32 : Priebeh riadenia teploty *T2* vo FOXBORE z 53,0840°C na 70°C

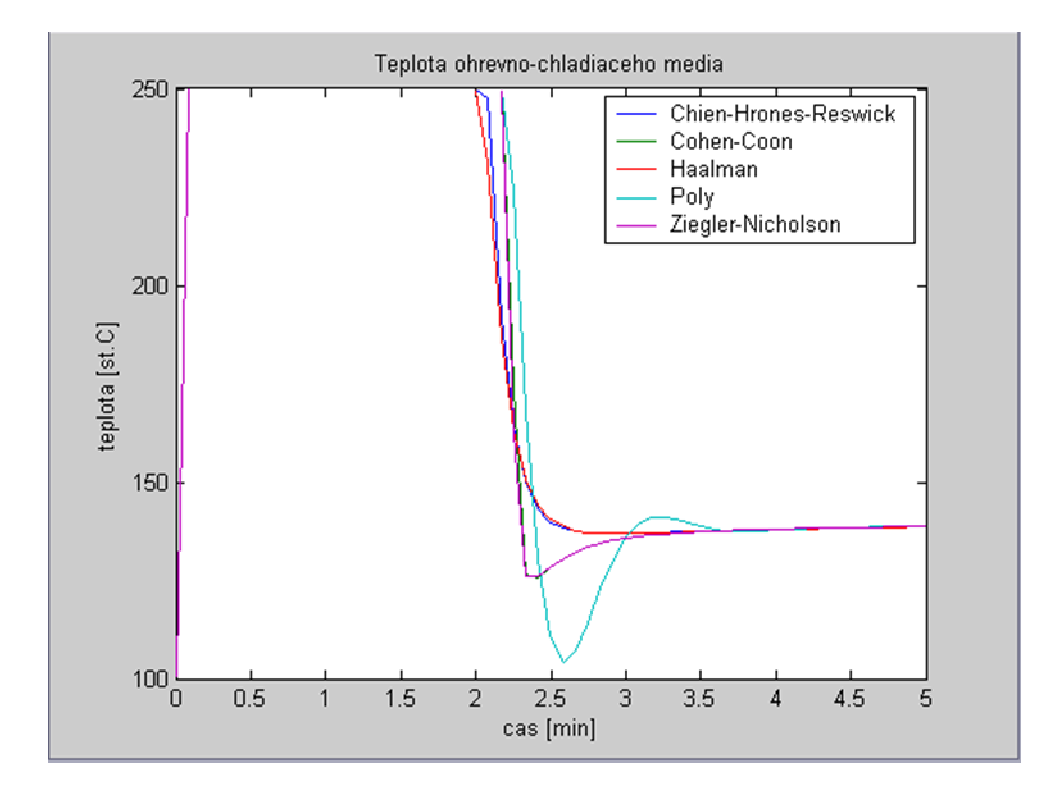

Obr. 33 : Teplota ohrevno-chladiaceho média vo FOXBORE pri riadení *T2* z 53,0840°C na 70°C

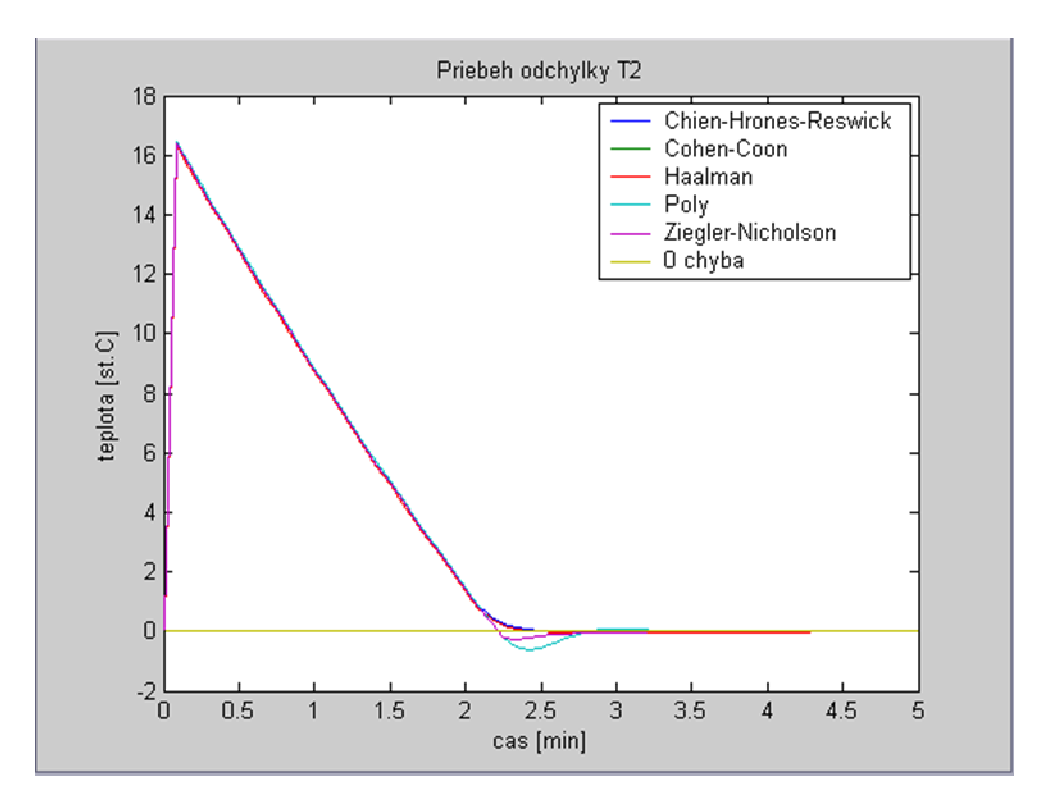

Obr. 34 : Priebeh regulačnej odchýlky vo FOXBORE z 53,0840°C na 70°C

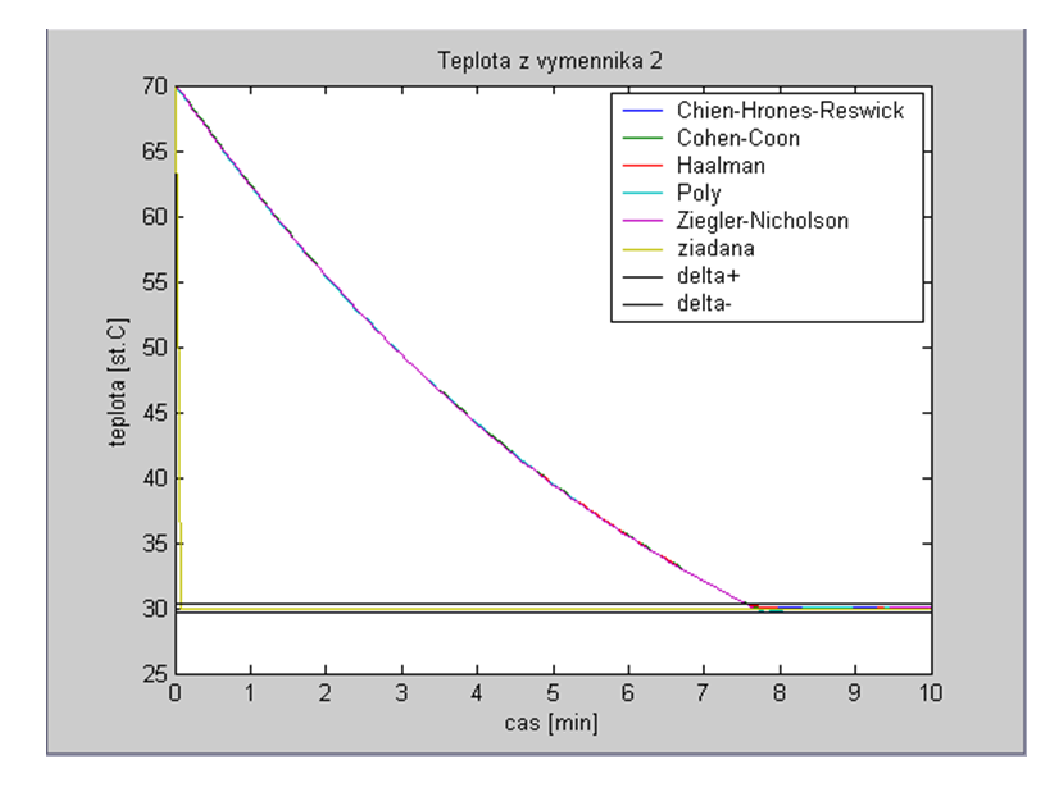

Obr. 35 : Priebeh riadenia teploty *T2* vo FOXBORE zo 70°C na 30°C

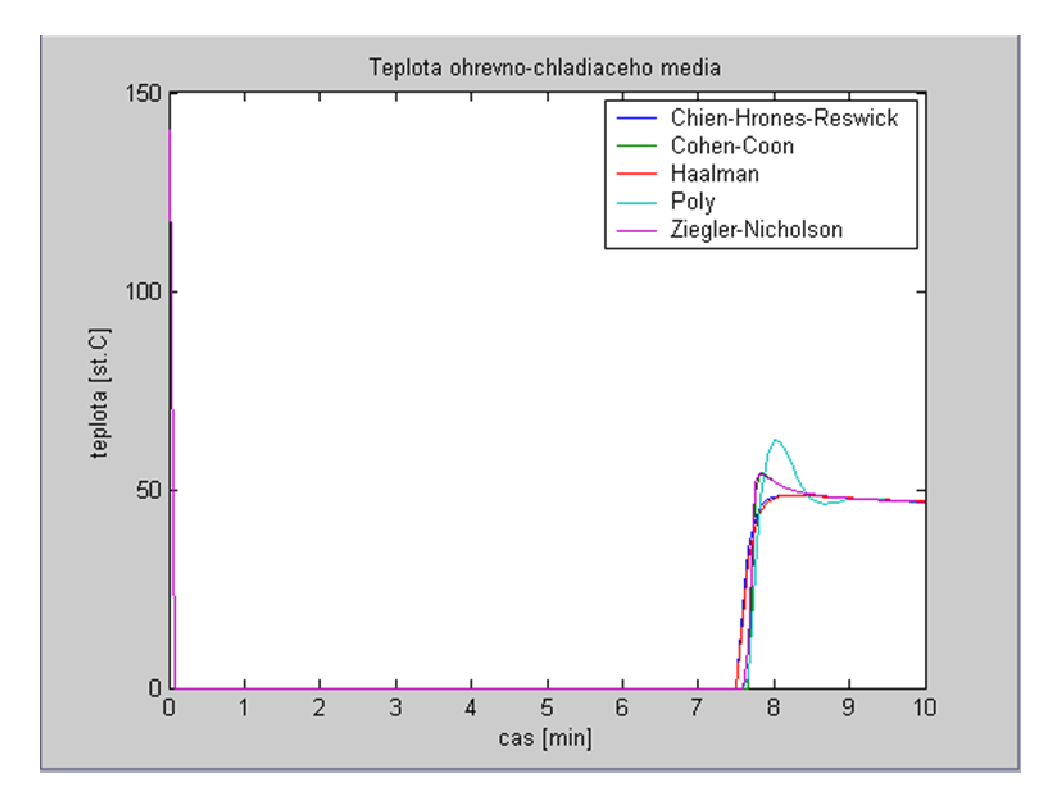

Obr. 36 : Teplota ohrevno-chladiaceho média vo FOXBORE pri riadení *T2* zo 70°C na 30°C

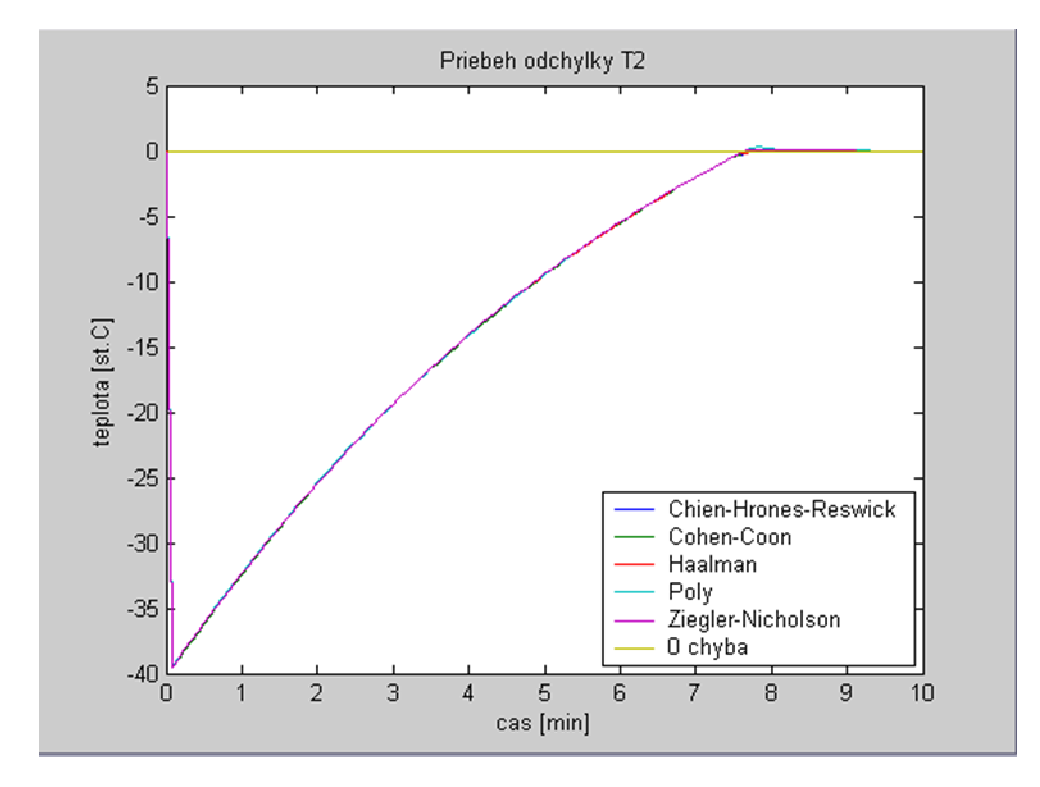

Obr. 37 : Priebeh regulačnej odchýlky vo FOXBORE zo 70°C na 30°C

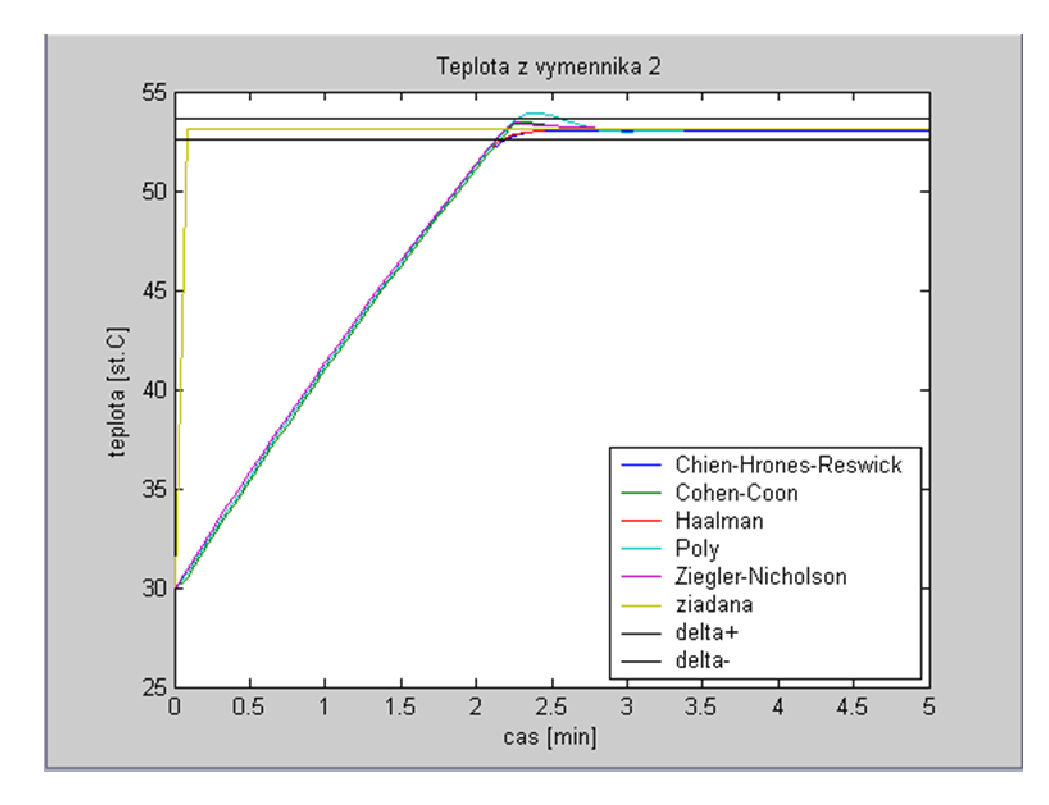

Obr. 38 : Priebeh riadenia teploty *T2* vo FOXBORE z 30°C na 53,0840°C

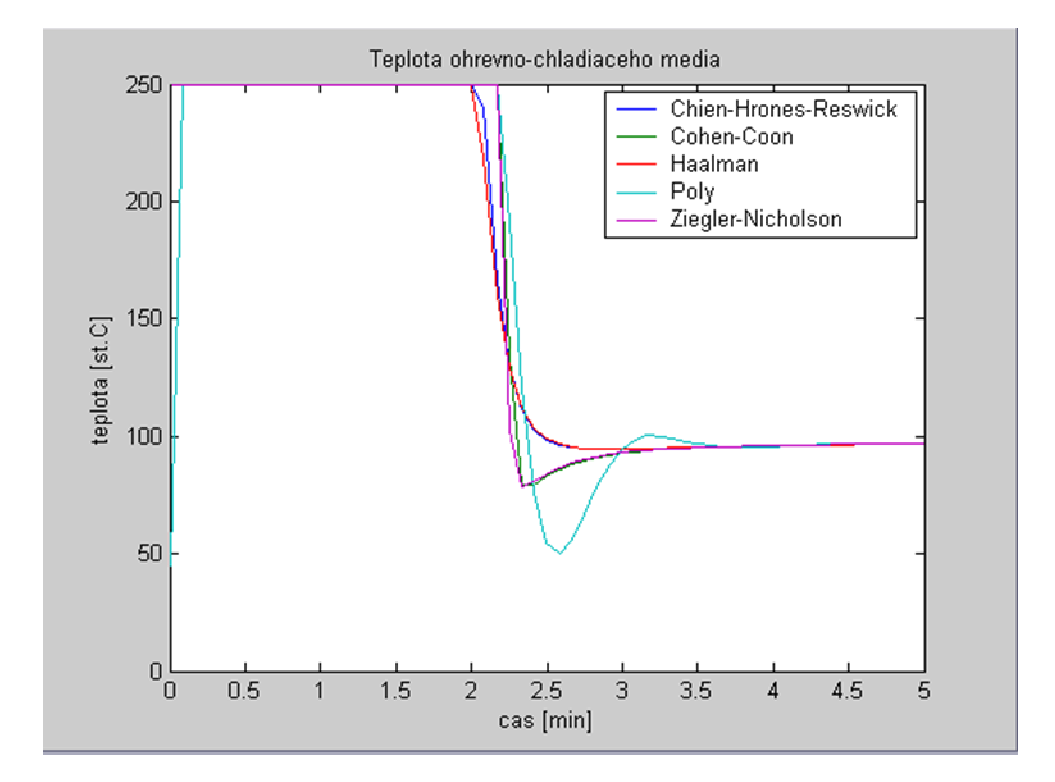

Obr. 39 : Teplota ohrevno-chladiaceho média vo FOXBORE pri riadení *T2* z 30°C na 53,0840°C

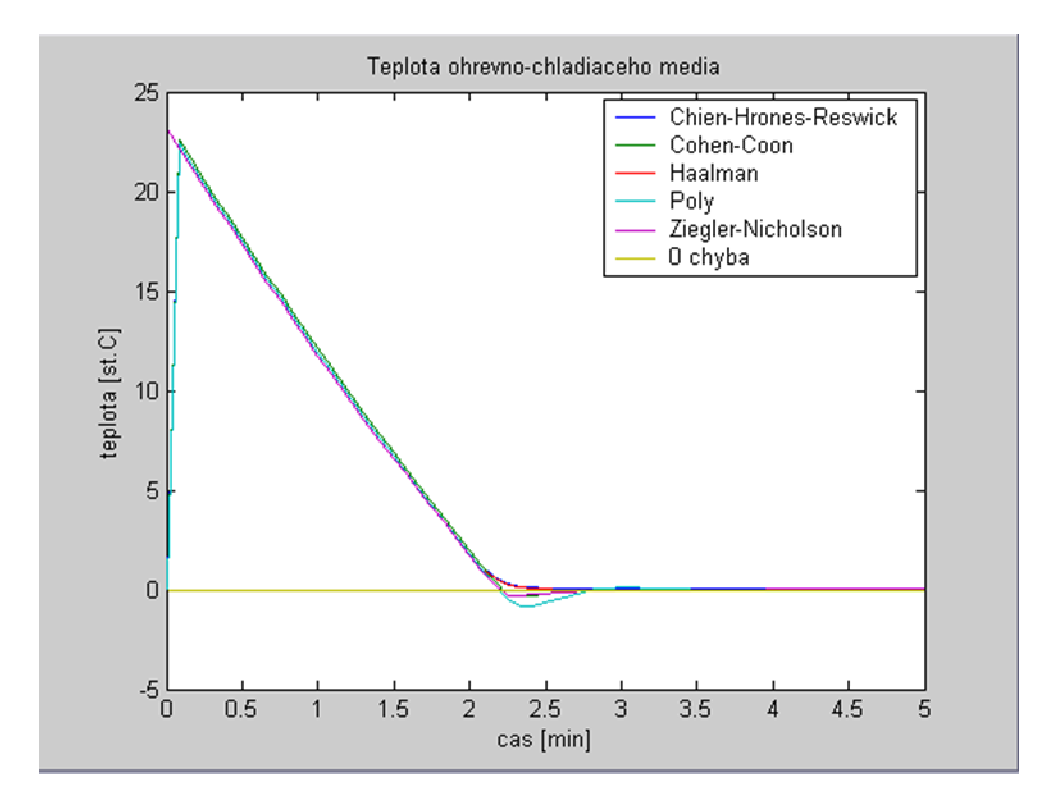

Obr. 40 : Priebeh regulačnej odchýlky vo FOXBORE z 53,0840°C na 70°C

### *6. Záver*

Cieľom semestrálneho projektu bolo vytvorenie simulácie riadenia sústavy dvoch výmenníkov tepla pomocou systému I/A Series FOXBORO. V prostredí integrovaného riadiaceho konfigurátora som vytvoril compound, v ktorom som následne vytvoril 5 AIN blokov, 4 CALCA bloky a jeden PIDA blok. Bloky som navzájom prepojil a nastavil ako je zobrazené v prílohách. Takto nastavené bloky predstavovali výmenníky tepla riadené PI regulátorom. AIN bloky predstavovali čiastkové prenosy podľa rovníc (24) až (28). CALCA bloky slúžili na matematické operácie, v ktorých sa počítali zosilnenia Z<sub>j</sub>, časové konštanty *Tk*<sub>i</sub>, prepočítavali <sup>o</sup>C na K a naopak a sčítavali signály z AIN blokov. PIDA blok predstavoval v sústave PI regulátor, ktorý na základe výstupnej teploty z druhého výmenníka tepla a žiadanej teploty v druhom výmenníku tepla reguloval teplotu ohrevno-chladiaceho média vstupujúceho do plášťov výmenníkov tepla. V tomto bloku som vytvoril aj alarmy, informujúce užívateľov o kritickej teplote v druhom výmenníku tepla.

V prostredí *Foxview* som vytvoril 3 užívateľské obrazovky. Prvá obrazovka zobrazovala sústavu dvoch výmenníkov tepla (obr. 10), druhá obrazovka zobrazovala trendové grafy (obr. 15) a tretia obrazovka slúžila na zadávanie hodnôt parametrov charakterizujúcich kvapalinu, výmenníky tepla a zobrazovanie výpočtov zosilnení *Z<sup>j</sup>* a časových konštánt *Tk<sup>i</sup>* (obr. 17). Medzi užívateľskými obrazovkami sa dalo prepínať a v každej obrazovke som vytvoril alarmy v textovej forme a zmene farby poľa zobrazujúceho teplotu na výstupe z druhého výmenníka tepla.

V AIM Archive Toolbox som vytvoril archív *hist09*, v ktorom sa archivovali údaje z vybraných blokov môjho compoundu.

S pomocou FOXBORO I/A Series System som simuloval riadenie sústavy dvoch výmenníkov tepla s parametrami regulátora vypočítanými metódou umiestnenia pólov, Ziegler-Nicholsovou metódou, Cohen-Coonovou metódou, Haalmanovou metódou a Chien-Hrones-Reswickovou metódou. Kvalitu regulácie som posúdil pomocou maximálneho preregulovania δ*max*, času maximálneho preregulovania *t*<sub>δ</sub> a času regulácie *t<sub>reg</sub>*. Na základe týchto kritérií som usúdil, že najvhodnejšie parametre regulátora boli vypočítané Ziegler-Nicholsovou metódou.

### *Literatúra*

- [1] M. Bakošová, M. Fikár a Ľ. Čirka: Laboratórne cvičenia zo základov automatizácie, STU Bratislava, 2003
- [2] I/A Series Electronic Documentation V7.0, Integrated Control Configurator a Foxdraw, Invensys System, Inc., 2002
- [3] Tomáš Madzin, diplomová práca: Návrh riadenia pomocou riadiaceho systému FOXBORO, Bratislava 2007
- [4] M. Fikar a J. Mikleš: Modelovanie, identifikácia a riadenie procesov II, STU Bratislava, 2004
- [5] Miroslav Fikar, Ján Mikleš: Identifikácia systému, STU Bratislava, 2003
- [6] Aström, K. J., Hägglund, T.:PID Controllers: Theory, Design and Tuning, Instrument Society of America, Triangle Park, 1994
- [7] M. Bakošová, M. Fikar: Matematické modely chemickotechnologických systémov, prednáška, FCHPT STU v Bratislave, LS 2006/2007

# *Prílohy*

*Príloha 1.* 

#### AIN blok TV1T1

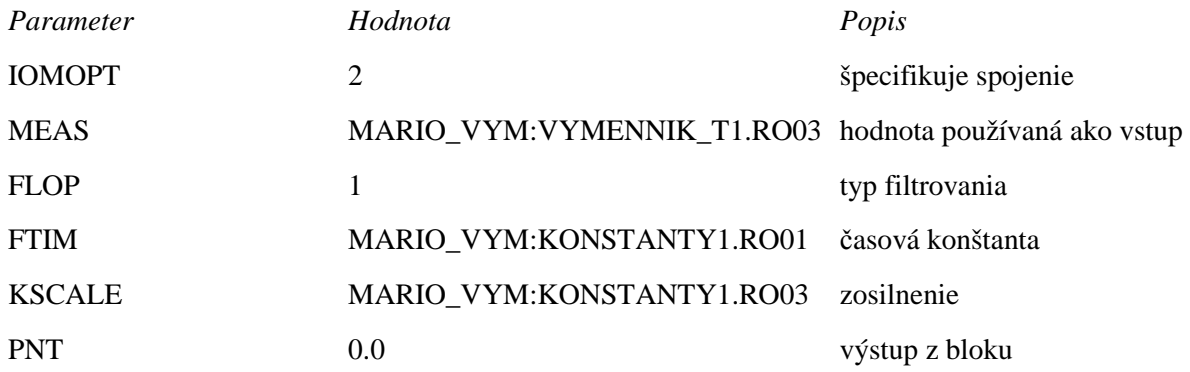

### AIN blok TV2T2

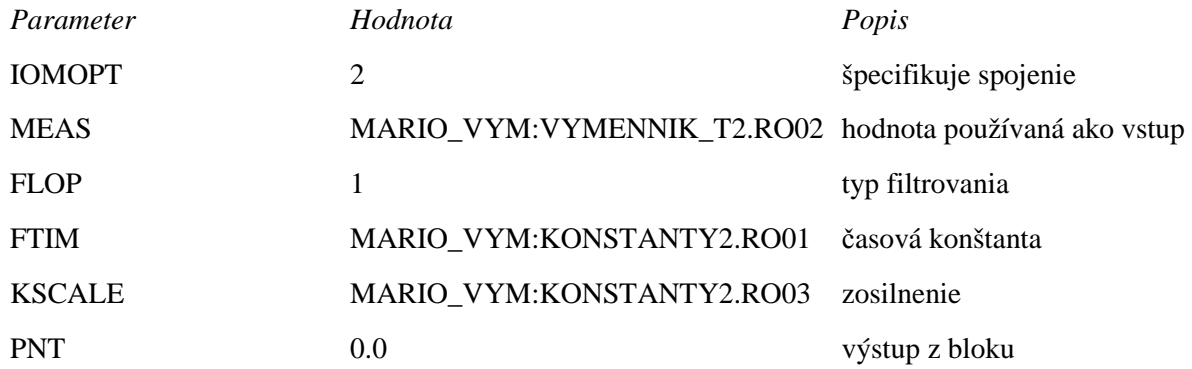

### AIN blok TMT1

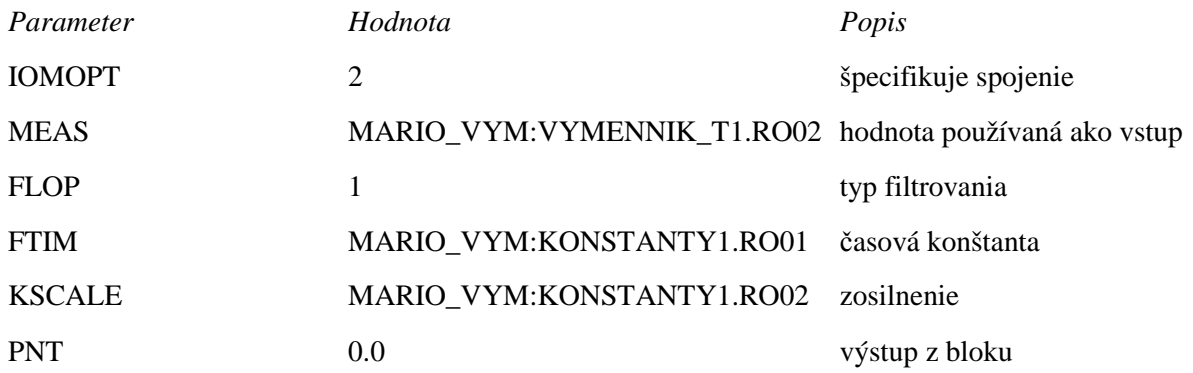

#### AIN blok TMT2

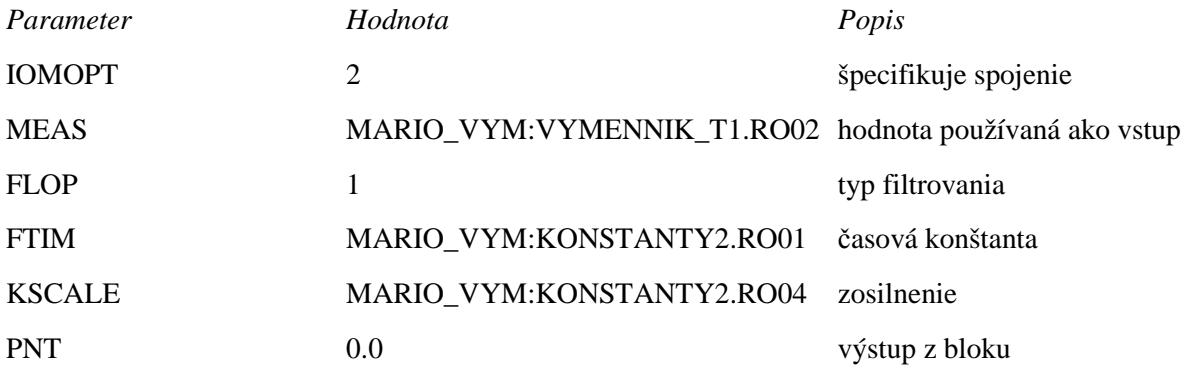

#### AIN blok T1T2

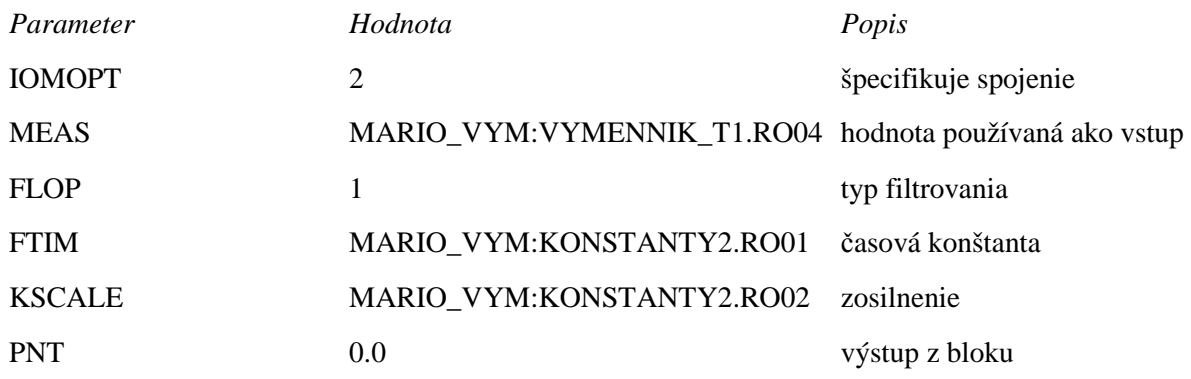

### *Príloha 2.*

### CALCA blok KONSTANTY1

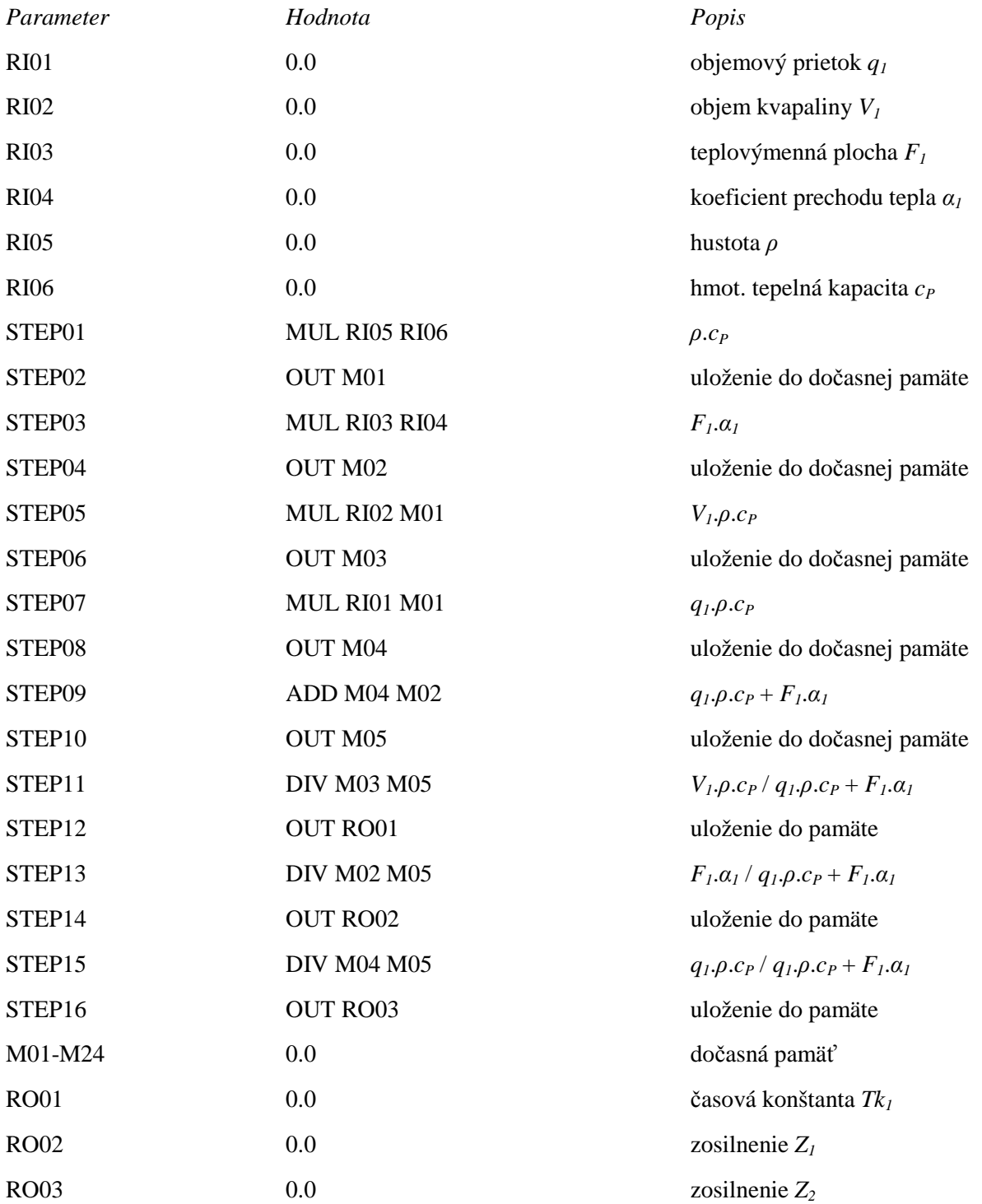

### CALCA blok KONSTANTY2

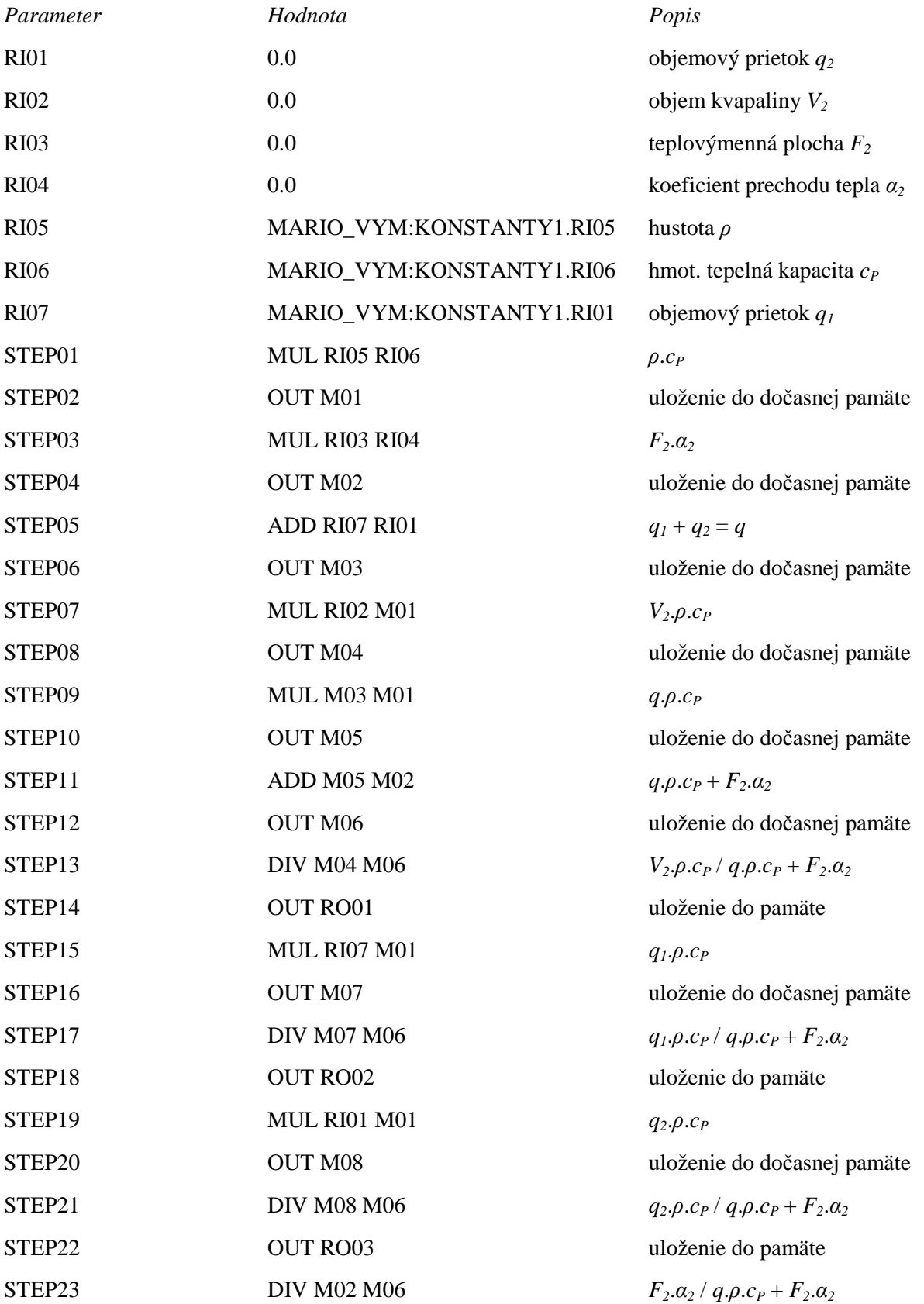

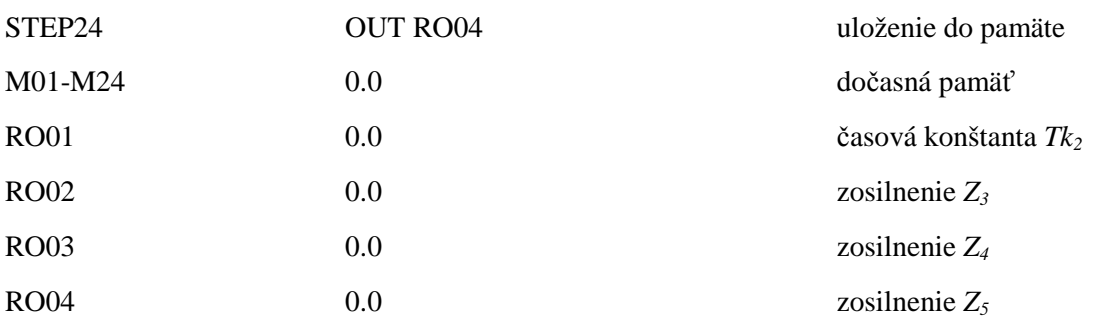

### *Príloha 3.*

### CALCA blok VYMENNIK\_T1

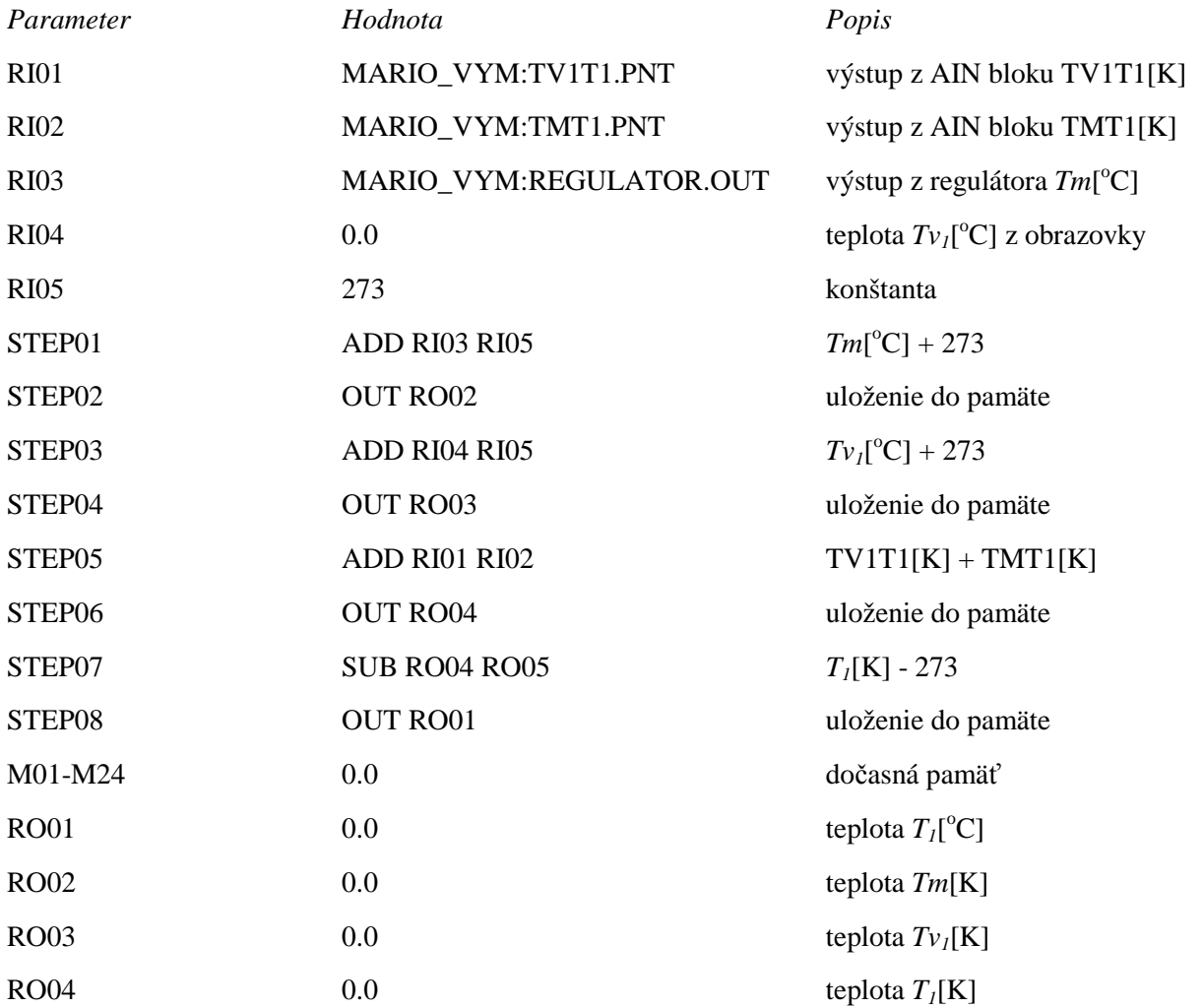

### CALCA blok VYMENNIK\_T2

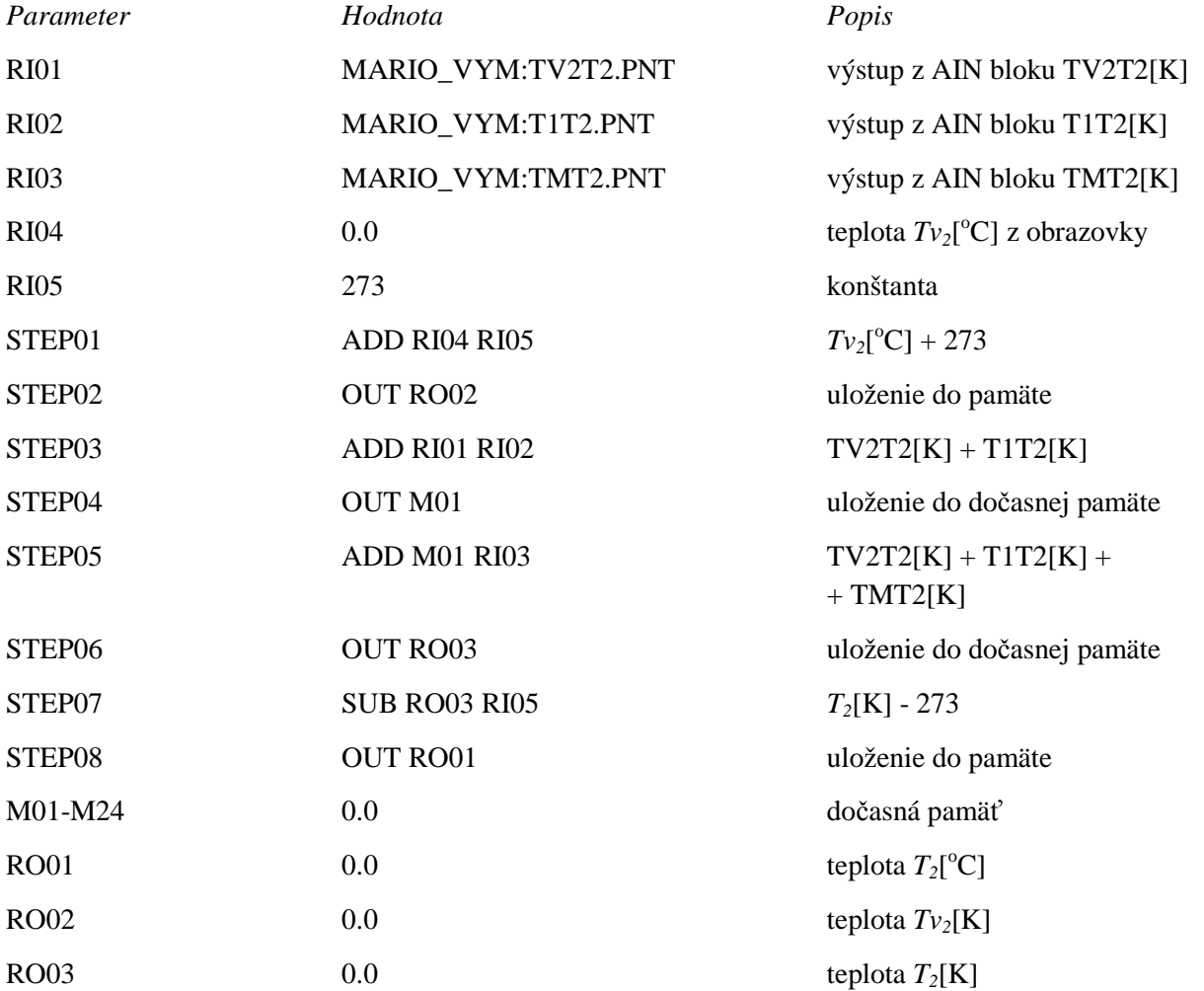

### *Príloha 4.*

#### PIDA blok REGULATOR

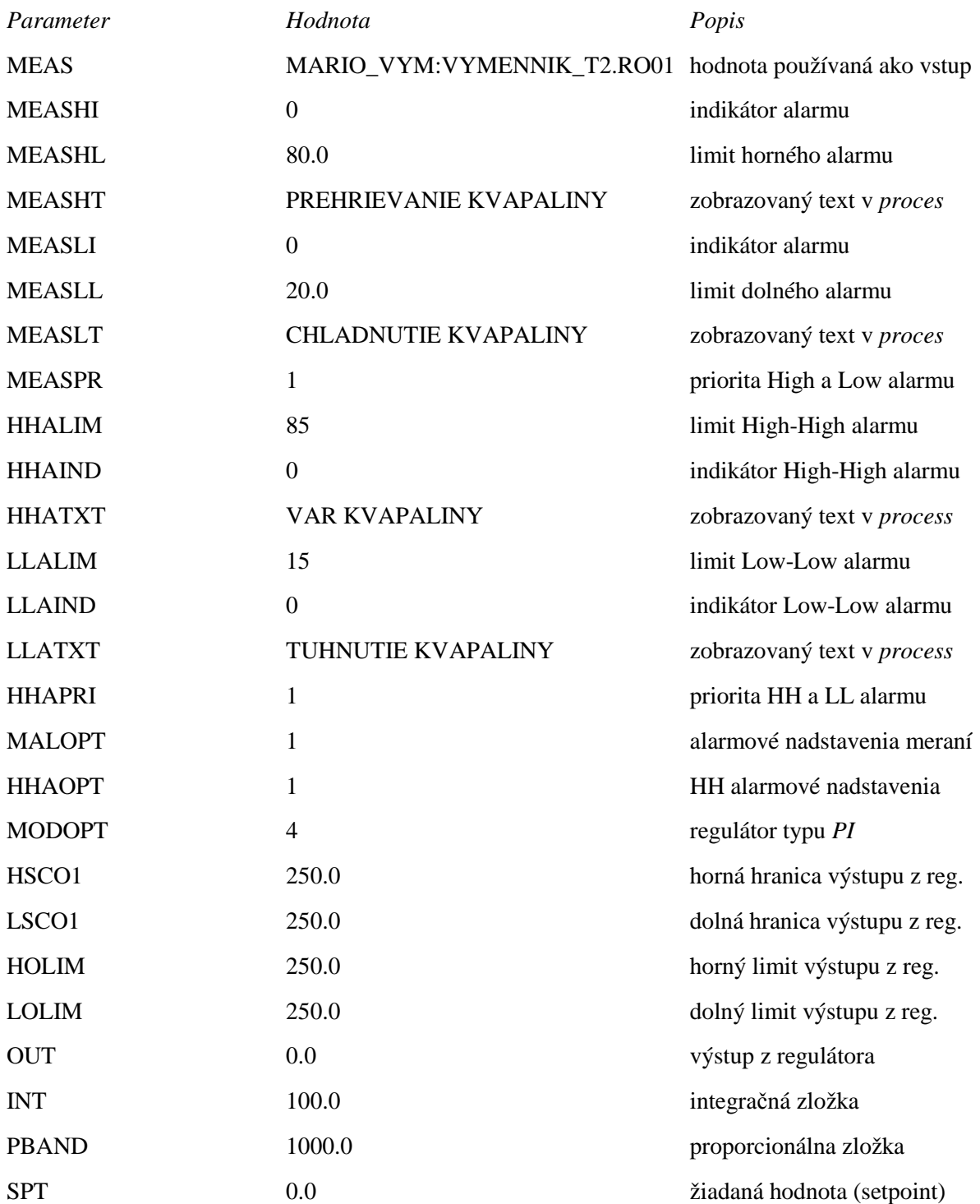

### *Príloha 5.*

Obsahuje DVD, na ktorom sa nachádzajú naprogramované výmenníky tepla vo FOXBORE, semestrálny projekt vo formáte PDF a v MATLABe vytvorené schémy, grafy a programy.